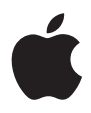

# **iMac Brukerhåndbok**

Informasjon om klargjøring, bruk og problemløsing for iMac-maskiner

 $#$  Apple Inc.

© 2006 Apple Inc. Alle rettigheter forbeholdes.

I henhold til opphavsrettlovgivningen kan denne brukerveiledningen ikke kopieres, helt eller delvis, uten skriftlig samtykke fra Apple.

Apple-logoen er et varemerke for Apple Inc., registrert i USA og andre land. Bruk av «tastaturlogoen» (Tilvalg-A) i kommersiell sammenheng uten skriftlig tillatelse fra Apple, kan utgjøre en overtredelse av opphavsrettlovgivning.

Det er blitt lagt stor vekt på at informasjonen i denne boken skal være mest mulig nøyaktig og korrekt. Apple er ikke ansvarlig for eventuelle trykk- eller skrivefeil.

Apple 1 Infinite Loop Cupertino, CA 95014-2084 408-996-1010 www.apple.com

Apple, Apple-logoen, AirPort, Final Cut Pro, FireWire, iCal, iDVD, iLife, iMac, iMovie, iPhoto, iPod, iTunes, Mac, Maclogoen, Mac OS, Macintosh og QuickTime er varemerker for Apple Inc., registrert i USA og andre land.

AirPort Express, Exposé, Finder, FireWire-logoen, iSight, Safari, Spotlight og Tiger er varemerker for Apple Inc.

AppleCare og AppleStore er tjenestemerker for Apple Inc., registrert i USA og andre land.

.Mac er et tjenestemerke for Apple Inc.

Mighty Mouse © Viacom International Inc. Alle rettigheter forbeholdes. Mighty Mouse-varemerket brukes under lisens.

Intel og Intel Core er varemerker for Intel Corp. i USA og andre land.

Andre selskaper og produktnavn som nevnes i denne boken, er varemerker for sine respektive eiere. Henvisninger til produkter fra andre produsenter skjer kun av informasjonsmessige grunner og innebærer verken en understøttelse eller en anbefaling av disse produktene. Apple vedkjenner seg intet ansvar i forbindelse med disse produktenes ytelse eller anvendelsesområde.

Framstilt under lisens fra Dolby Laboratories. «Dolby», «Pro Logic» og dobbel-D-symbolet er varemerker for Dolby Laboratories. Confidential Unpublished Works, © 1992–1997 Dolby Laboratories, Inc. Alle rettigheter forbeholdes.

Produktet som er beskrevet i denne veiledningen, bygger på opphavsrettslig beskyttet teknologi som er beskyttet av bestemte amerikanske patentrettigheter og andre eierrettigheter som eies av Macrovision Corporation og andre rettighetseiere. Bruk av denne teknologien må være autorisert av Macrovision Corporation og er kun beregnet for hjemmebruk og annen begrenset visningsbruk med mindre annet er autorisert av Macrovision Corporation. Dekompilering av kildekode er forbudt.

Apparatus Claims for U.S. Patent Nos. 4,631,603, 4,577,216, 4,819,098 og 4,907,093 lisensiert kun for begrenset visningsbruk.

# **Innhold**

#### **Kapittel 1: Komme i gang**

- I esken
- Klargjøre iMac
- Slå av iMac-maskinen eller sette den i dvale

#### **Kapittel 2: Bli kjent med iMac**

- iMac-maskinens grunnleggende funksjoner
- Flere iMac-funksjoner
- Utganger på iMac-maskinen
- Flere iMac-komponenter
- Tilpasse skrivebordet og endre innstillinger
- Koble til en skriver
- Holde programvaren oppdatert
- Overføre filer til en annen maskin

#### **Kapittel 3: Bruke iMac**

- Bruke Mighty Mouse-musen
- Tastaturkontroller
- Bruke Apple Remote-fjernkontrollen og Front Row
- Bruke det innbygde iSight-videokameraet
- Om trådløse AirPort Extreme-nettverk
- Tilkobling til et Ethernet-nettverk
- Bruke lydenheter
- Koble til eksterne skjermer, TV-apparater og videoenheter
- Bruke USB 2.0-utganger (Hi-Speed Universal Serial Bus)
- Koble til FireWire-enheter
- Bruke den optiske stasjonen
- Sikre iMac-maskinen

#### **Kapittel 4: Installere hukommelse**

- Skifte ut hukommelsen
- Kontrollere at iMac-maskinen gjenkjenner hukommelsen

#### **Kapittel 5: Problemløsing**

- Problemer som fører til at du ikke kan bruke iMac-maskinen
- Reinstallere programvaren som fulgte med iMac-maskinen
- Andre problemer
- Finne serienummeret på maskinen
- Bruke Apple Hardware Test

#### **Tillegg A: Spesifikasjoner**

#### Innhold

#### **Tillegg B: Vedlikehold, bruk og sikkerhet**

- Sikkerhetsinstruksjoner for klargjøring og bruk av iMac
- Plugger og utganger
- Laserinformasjon
- Høyrisikoaktiviteter
- Unngå hørselsskader
- Om ergonomi
- Rengjøre iMac-maskinen
- Flytte iMac-maskinen
- Apple og miljøet
- **Tillegg C: Tilkobling til Internett**
- Samle informasjonen du trenger
- Koble til ved hjelp av nettverksoppsettassistenten
- Problemløsing
- Regulatory Compliance Information

# **1 <sup>1</sup> Komme <sup>i</sup> gang**

# Gratulerer med dine nye iMac. Dette kapitlet inneholder instruksjoner for klargjøring av maskinen.

iMac-maskinen er laget slik at du enkelt kan klargjøre den og begynne å bruke den med en gang. Hvis du ikke har brukt en iMac eller en Macintosh-maskin før, bør du lese dette kapitlet som forklarer hvordan du kommer i gang.

*Viktig:* Les alle klargjøringsinstruksjonene og sikkerhetsinformasjonen (på [side](#page-76-0) 77) nøye før du kobler maskinen til strømnettet.

Hvis du er en erfaren bruker, vet du kanskje nok til å komme i gang med å bruke den nye maskinen. Du kan likevel ha nytte av å se gjennom informasjonen i [Kapittel](#page-14-0) 2, «Bli kjent med [iMac»,](#page-14-0) for å få oversikt over iMac-maskinens funksjoner.

Hvis det er en beskyttende plastfilm på iMac-maskinen, fjerner du den før du klargjør maskinen.

# I esken

iMac-maskinen leveres med Apple-tastatur, Mighty Mouse-mus og strømkabel.

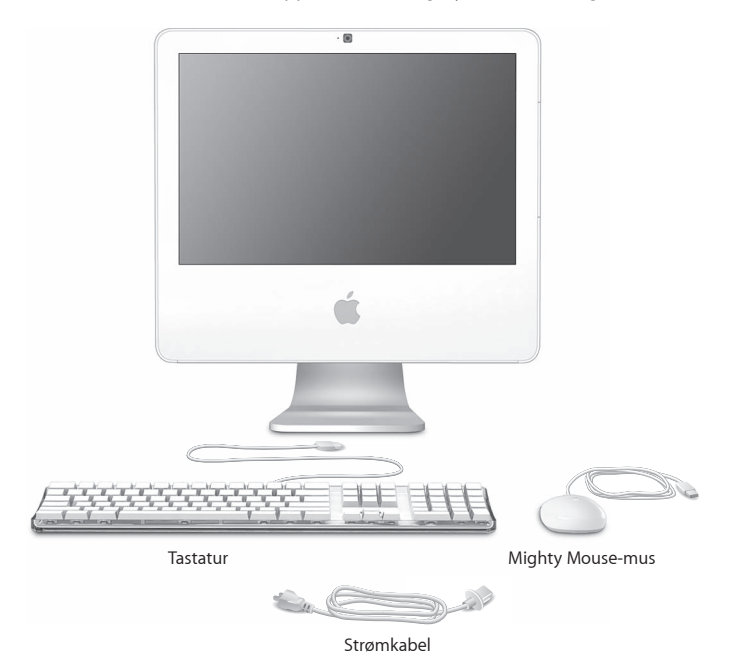

# Klargjøre iMac

Følg trinnene på de neste sidene for å gjøre iMac-maskinen klar til bruk.

**Trinn 1: Tre strømkabelen gjennom hullet i foten, og koble den til strøminntaket på baksiden av iMac-maskinen.**

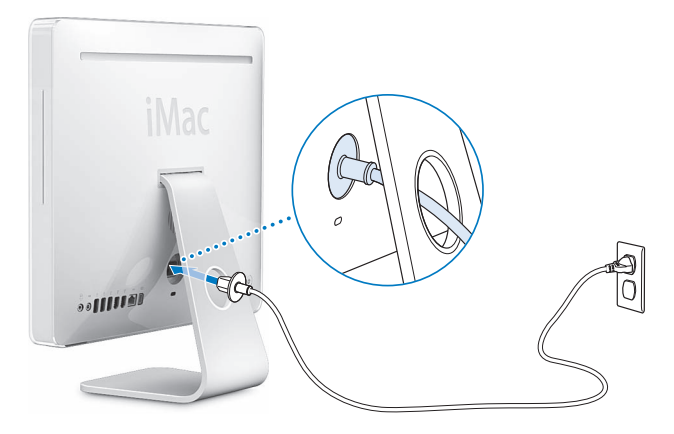

**Trinn 2: Hvis du vil ha tilgang til Internett eller et nettverk, kobler du den ene enden av en Ethernet-kabel til iMac-maskinen og den andre enden til et DSLeller kabelmodem eller et nettverk.**

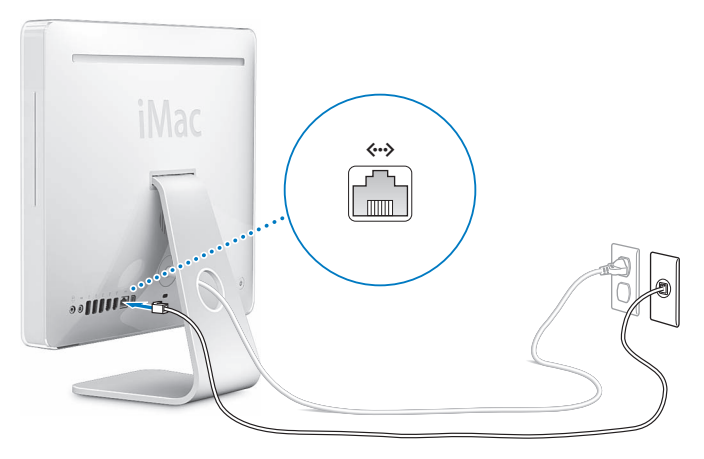

Hvis du skal koble til eller sette opp et trådløst nettverk, kan du lese [Tillegg C,](#page-84-0)  [«Tilkobling til Internett», på side 85.](#page-84-0)

#### **Trinn 3: Koble til tastaturet og musen.**

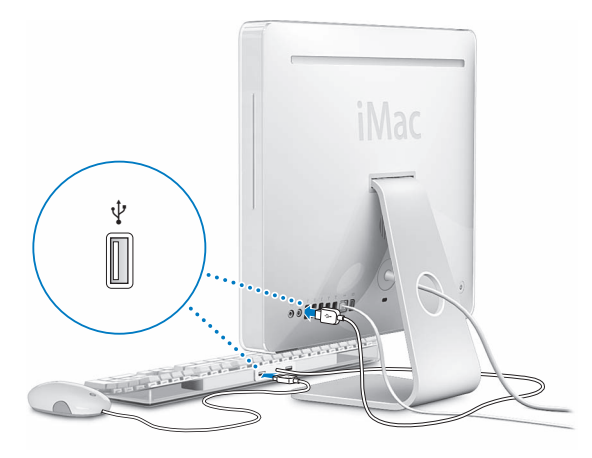

**Trinn 4: Trykk på På/av-knappen (**®**) for å slå på iMac-maskinen.**

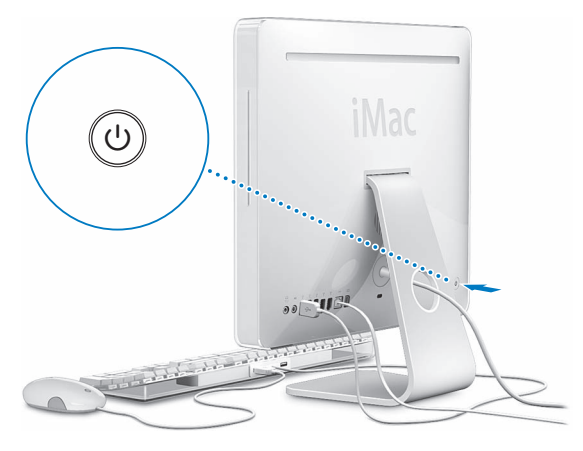

#### **Trinn 5: Bruke oppsettassistenten**

Første gang du slår på iMac-maskinen, starter oppsettassistenten. Oppsettassistenten hjelper deg med å legge inn nødvendig Internett- og e-postinformasjon og konfigurere en brukerkonto på iMac-maskinen. Hvis du allerede har en annen Macintosh-maskin, hjelper oppsettassistenten deg med automatisk å overføre filer, programmer og annen informasjon fra den gamle Macintosh-maskinen til den nye iMac-maskinen.

# **Mer informasjon**

Hvis du vil ha mer informasjon, kan du lese:

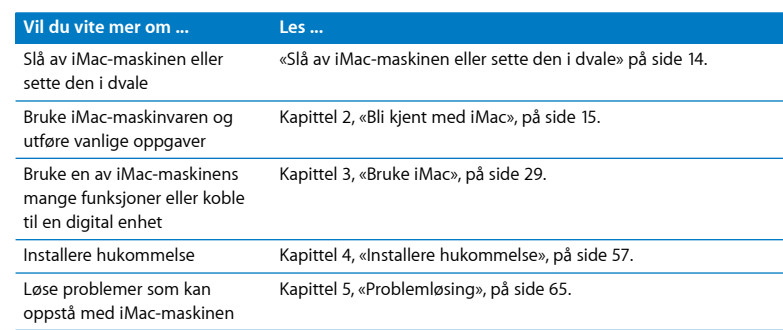

# <span id="page-13-0"></span>Slå av iMac-maskinen eller sette den i dvale

Når du er ferdig med å jobbe, kan du sette iMac-maskinen i dvale eller slå den av.

## **Sette iMac-maskinen i dvale**

Hvis det ikke er så lenge til du skal bruke iMac-maskinen jgjen (mindre enn noen dager), kan du sette maskinen i dvale. Når iMac-maskinen er i dvale, er skjermen slått av, og et lite, hvitt lys pulserer nede til høyre på skjermen. Du kommer raskt i gang med arbeidet fordi du slipper å gå gjennom oppstartprosessen når iMac-maskinen vekkes.

#### **Du setter iMac-maskinen i dvale ved å gjøre ett av følgende:**

- Velg Apple  $(\bullet)$  > Dvale.
- Trykk på På/av-knappen (U) bak på iMac-maskinen.
- Velg Apple ( $\bullet$ ) > Systemvalg, klikk på Strømsparing og angi en tidsinnstilling.
- Â Hvis du har en Apple Remote-fjernkontoll, trykker du på og holder nede Start/Pauseknappen ( $\blacktriangleright$ II) i 3 sekunder.

Du kan vekke maskinen ved å trykke på en hvilken som helst tast på tastaturet eller en knapp på fjernkontrollen. Når iMac-maskinen våkner fra dvalen, er program-mene, dokumentene og innstillingene nøyaktig slik de var da du sluttet å bruke maskinen.

## **Slå av iMac-maskinen**

Hvis du ikke skal bruke iMac-maskinen på flere dager, bør du slå den av. Velg Apple  $(\bullet)$  > Slå av.

*Advarsel:* Slå av iMac-maskinen før du flytter den. Hvis du flytter iMac-maskinen mens harddisken roterer, kan du skade harddisken. Skade på harddisken kan føre til at du mister data du har arkivert, og at du ikke kan starte fra den.

# <span id="page-14-0"></span>**2 <sup>2</sup> Bli kjent med iMac**

# Dette kapitlet inneholder grunnleggende informasjon om iMac-maskinen.

Les videre for å se en oversikt over de forskjellige komponentene og funksjonene til iMac-maskinen.

# **Siste nytt**

Apple lanserer ofte nye versjoner og oppdateringer av systemprogramvaren. Derfor kan bildene i denne boken avvike noe fra det som vises på skjermen.

På Apples websted på www.apple.com/no finner du mange nyttige koblinger, blant annet til nyheter fra Apple, gratis programvarenedlasting og oversikter over maskinog programvare som kan brukes sammen med iMac-maskinen.

Du finner dessuten håndbøker for mange Apple-produkter og teknisk support for alle Apples produkter på Apples supportwebsted på www.apple.com/no/support.

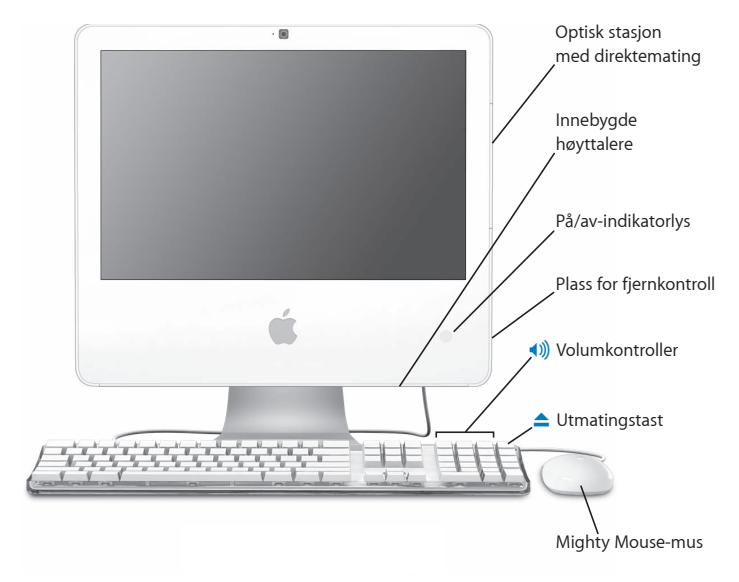

# iMac-maskinens grunnleggende funksjoner

#### **Optisk stasjon med direktemating**

iMac-maskinen har en kombinert CD/DVD-stasjon som kan lese CD-ROM-plater, foto-CDer, standard lydplater, DVD-plater og DVD-filmer. Den kombinerte stasjonen kan også brenne musikk, dokumenter og andre digitale filer på CD-Rog CD-RW-plater.

#### **Innebygde høyttalere**

Lytt til musikk og lyden fra filmer, spill og multimedieprodukter.

#### **På/av-indikatorlys**

Et hvitt lys viser at iMac-maskinen er i dvalemodus. Når iMac-maskinen er på, er dette lyset av.

#### **Plass for fjernkontroll**

Hvis du har en Apple Remote-fjernkontroll, kan du oppbevare den på høyre side av iMac-maskinen når den ikke er i bruk. Plassen for fjernkontrollen inneholder en magnet.

#### **Apple Keyboard-tastatur**

Du kan justere volumet og mate ut plater fra den optiske stasjonen raskt ved hjelp av tastaturkontrollene.

#### **Mighty Mouse-mus**

Bruk den programmerbare flerknappsmusen med den nyskapende rullekulen til å klikke og rulle gjennom dokumenter, websider eller annet innhold.

# Flere iMac-funksjoner

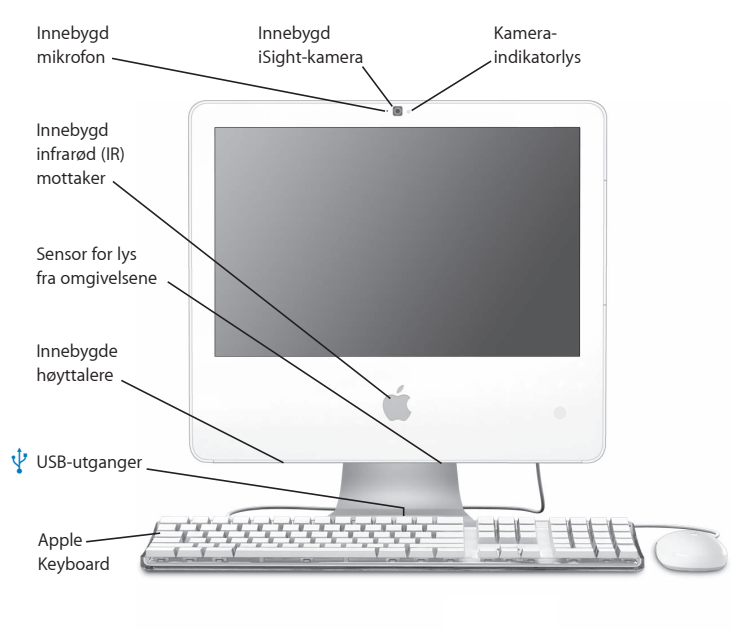

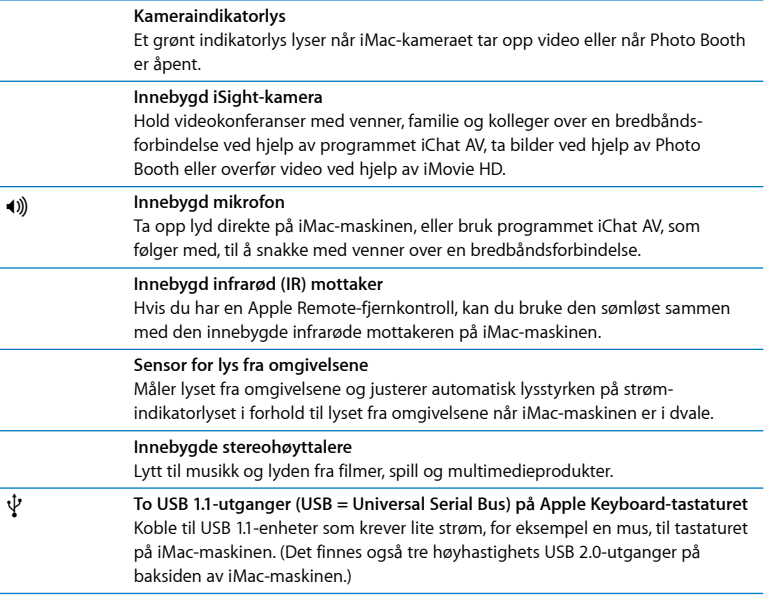

# Utganger på iMac-maskinen

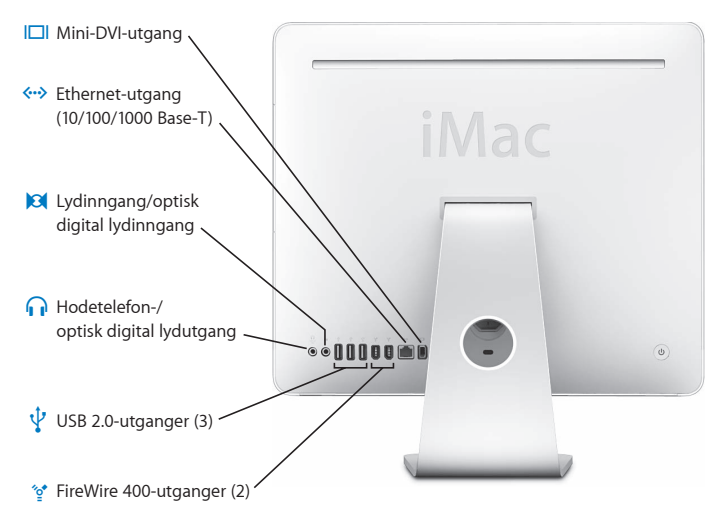

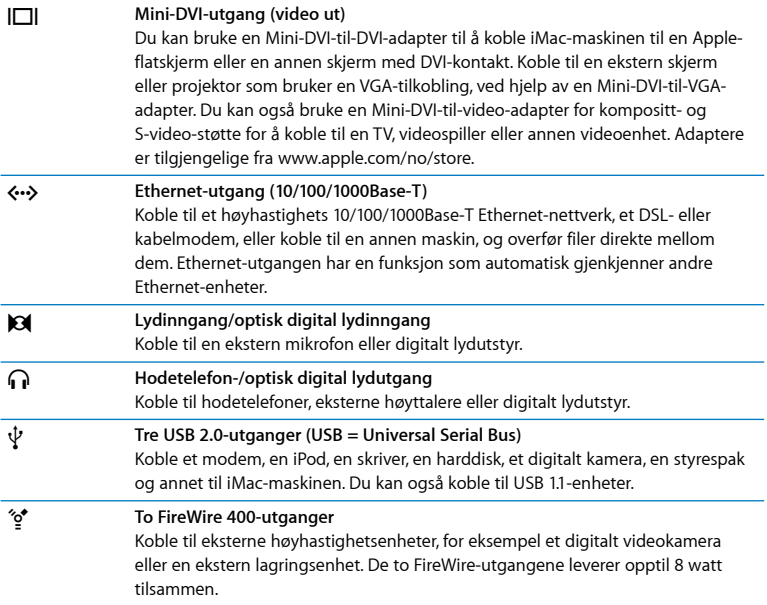

# Flere iMac-komponenter

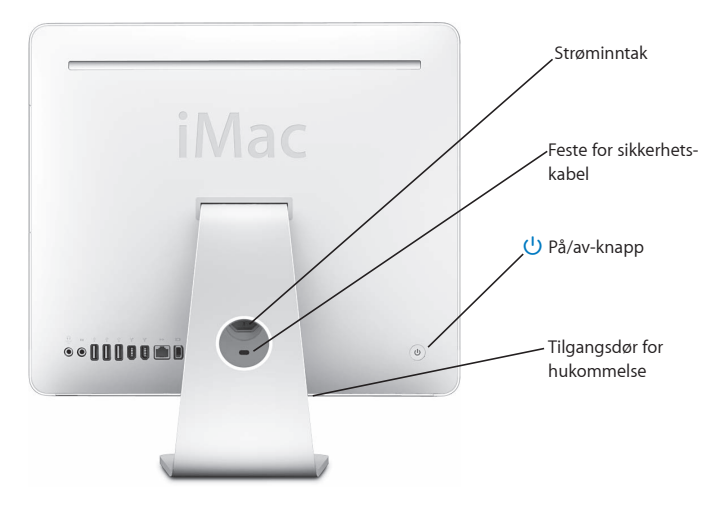

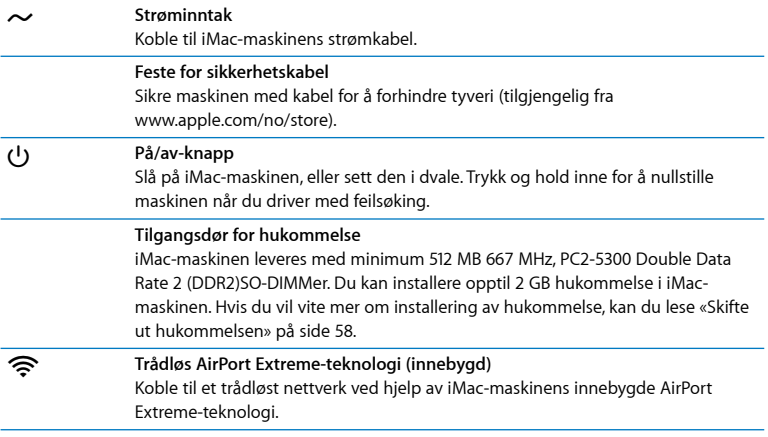

# Tilpasse skrivebordet og endre innstillinger

Du kan raskt endre utseendet på skrivebordet ved hjelp av Systemvalg. Velg Apple ( $\hat{\bullet}$ ) > Systemvalg fra menylinjen.

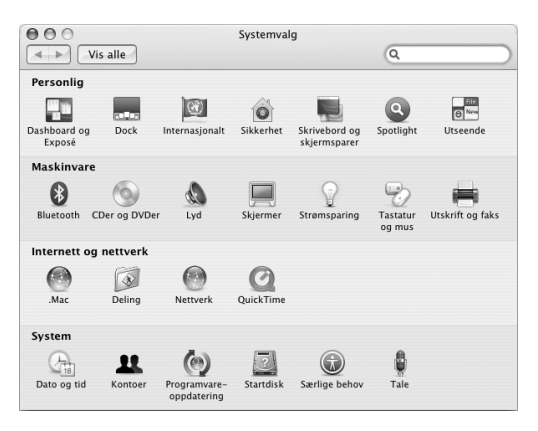

Etter hvert som du blir kjent med iMac-maskinen, kan du utforske de andre valgpanelene i Systemvalg. Systemvalg er kommandosentralen for de fleste innstillingene på iMac-maskinen. Hvis du vil vite mer, kan du velge Hjelp > Mac Hielp og søke etter «Systemvalg» eller navnet på valgpanelet du vil endre.

# Koble til en skriver

Du kan koble til de fleste skrivere ved hjelp av en USB-kabel. Andre skrivere krever en nettverksforbindelse, for eksempel Ethernet. Hvis du har en AirPort Express- eller AirPort Extreme-basestasjon, kan du koble en USB-skriver til basestasjonen (i stedet for å koble den til maskinen) og skrive ut trådløst. Når du skal installere skriverprogramvare og koble til skriveren, følger du instruksjonene som fulgte med skriveren. Drivere for de fleste skrivertyper er innebygd i Mac OS X.

Når du kobler til en skriver, vil maskinen vanligvis oppdage den automatisk og legge den til i listen med tilgjengelige skrivere. Det er mulig at du må kjenne nettverksnavnet eller -adressen til en skriver som er tilkoblet et nettverk, før du kan skrive til den.

#### **Slik klargjør du en skriver:**

- **1** Åpne Systemvalg, og klikk på Utskrift og faks-symbolet.
- **2** Klikk på Utskrift, og klikk deretter på Legg til-knappen (+) for å legge til en skriver.
- **3** Marker skriveren du vil bruke, og klikk på Legg til.
- **4** Bruk Legg til (+)- og Fjern (–)-knappene for å velge hvilke skrivere som skal vises i skriverlisten.

## **Overvåke utskrifter**

Når dokumentet er sendt til skriveren, kan du overvåke utskriften. Du kan for eksempel stoppe utskriftsjobben eller stoppe den midlertidig. Hvis du vil overvåke framdriften, klikker du på skriversymbolet i Dock for å åpne vinduet for skriveren. Nå kan du se du utskriftsjobbene i utskriftskøen, og du kan arbeide med dem.

Du finner mer informasjon ved å søke etter «utskrift» i Mac Hjelp.

# Holde programvaren oppdatert

Du kan koble maskinen til Internett og automatisk laste ned og installere de nyeste oppdateringene, driverne og andre forbedringer fra Apple.

Når du er koblet til Internett, tar Programvareoppdatering kontakt med Apples Internett-tjenere for å kontrollere om det finnes tilgjengelige programvareoppdateringer for maskinen din. iMac-maskinen er stilt inn til å søke etter programvareoppdateringer én gang i uken, men du kan stille den inn til å søke etter oppdateringer hver dag eller én gang i måneden. Det er også mulig å søke etter oppdateringer manuelt.

#### **Slik kontrollerer du om det finnes oppdatert programvare:**

- **1** Åpne Systemvalg.
- **2** Klikk på Programvareoppdatering-symbolet, og følg instruksjonene på skjermen.

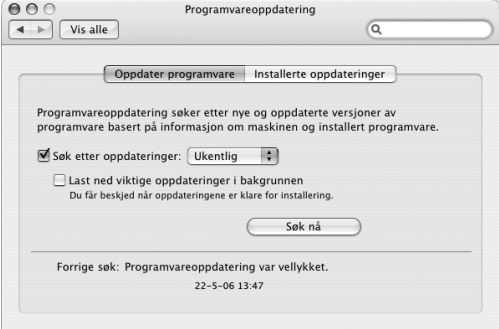

- Â Du finner mer informasjon ved å søke etter «Programvareoppdatering» i Mac Hjelp.
- Den nyeste informasjonen om Mac OS X finner du på Apples websted for Mac OS X på www.apple.com/no/macosx.

# Overføre filer til en annen maskin

Det finnes flere metoder for overføring av filer og dokumenter til og fra iMac-maskinen.

- Â Du kan overføre filer via Internett ved hjelp av en .Mac-konto eller an annen Internett-konto. Du finner mer informasjon på www.mac.com.
- Â Hvis iMac-maskinen er koblet til et Ethernet-nettverk, kan du overføre filer til andre maskiner på nettverket. Hvis du vil ha tilgang til en annen tjener eller maskin, åpner du et Finder-vindu og klikker på Nettverk. Eller, hvis du kjenner navnet eller nettverksadressen til en maskin, velg Gå > Koble til tjener fra menylinjen i Finder.
- Â Du kan opprette et lite Ethernet-nettverk ved å koble en Ethernet-kabel mellom iMac-maskinen og Ethernet-utgangen («») på en annen maskin. Hvis du vil vite mer, kan du åpne Mac Hjelp og søke etter «Koble sammen to maskiner».
- Â Du kan også koble til en annen Macintosh-maskin ved hjelp av en FireWire-kabel. iMac-maskinen vises som en harddisk på den andre maskinen, og du kan overføre filer. Hvis du vil vite hvordan du bruker FireWire til å overføre filer, åpner du Mac Hjelp og søker etter «overføre filer med FireWire».
- Â Du kan koble maskinen til et trådløst AirPort-nettverk og overføre filer. Hvis du vil vite mer, kan du lese [«Om trådløse AirPort Extreme-nettverk» på side 41.](#page-40-0)

Hvis du vil ha mer informasjon om overføring av filer og dokumenter, åpner du Mac Hjelp og søker etter «overføre» eller den typen forbindelse du trenger.

# <span id="page-28-0"></span>**3 <sup>3</sup> Bruke iMac**

# Dette kapitlet inneholder instruksjoner for bruk av de mange innebygde iMac-funksjonene, slik at du kan utnytte maskinen best mulig.

Her er noen av funksjonene du kan utforske med den nye iMac-maskinen:

- Klikk, rull, klem og bla med Mighty Mouse-musen
- Â Hvis du har en Apple Remote-fjernkontroll, kan du bruke den sammen med Front Row til å styre musikk, bilder og video fra den andre siden av rommet
- Ta bilder ved hielp av Photo Booth og det innebygde iSight-kameraet
- Hold en videokonferanse ved hjelp av iChat AV og det innebygde iSight-kameraet
- Lag en video ved hjelp av iMovie HD og det innebygde iSight-kameraet
- Â Bruk den innebygde AirPort Extreme-teknologien til trådløse nettverksforbindelser
- Koble skrivere og andre eksterne enheter til USB 2.0-utgangene  $(\psi)$
- Importer video fra et videokamera eller koble eksterne harddisker til FireWire-utgangene (\*)
- Vis samme bilde som du har på skjermen, eller utvid visningsområdet på en TV, skjerm eller projektor ved hjelp av mini-DVI-videoutgangen (IOI)
- Brenn CDer ved hielp av den kombinerte stasionen

Begynn med informasjonen i dette kapitlet for å lære mer om hva du kan bruke iMac-maskinen til. Du finner mer informasjon i Mac Hjelp og på service og supportwebstedet for iMac på www.apple.com/no/support/imac.

# Bruke Mighty Mouse-musen

iMac-maskinen leveres med en Mighty Mouse-mus, som har trykkfølsom teknologi under dekslet som kjenner hvor du klikker. Mighty Mouse-musen har også trykkfølsomme knapper på sidene, som gjør det mulig å klemme musen mellom tommelen og en annen finger slik at du kan aktivere Dashboard, Exposé eller andre funksjoner. Du kan konfigurere høyre eller venstre knapp som primærknapp, og du kan bruke rullekulen til å navigere rundt i dokumenter, uten å løfte en finger.

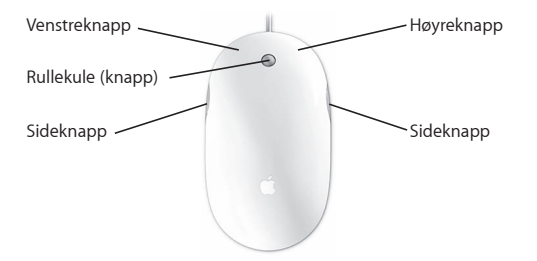

# **Konfigurere Mighty Mouse-musen**

Du kan konfigurere Mighty Mouse-musen som en énknappsmus eller bruke Muspanelet i Tastatur og mus-valgpanelet til å konfigurere den som en flerknappsmus. Der finner du lokalmenyer for knappene, i tillegg til kontroller for markørhastighet, rulling og dobbeltklikking. Du kan velge primærknapp, tilordne hvilke programmer som kan åpnes med Mighty Mouse-musen, og tilpasse rulleegenskapene.

#### **Slik åpner du Tastatur og mus-valgpanelet:**

- 1 Velg Apple ( $\acute{\bullet}$ ) > Systemvalg.
- **2** Klikk på Tastatur og mus, og klikk deretter på Mus.

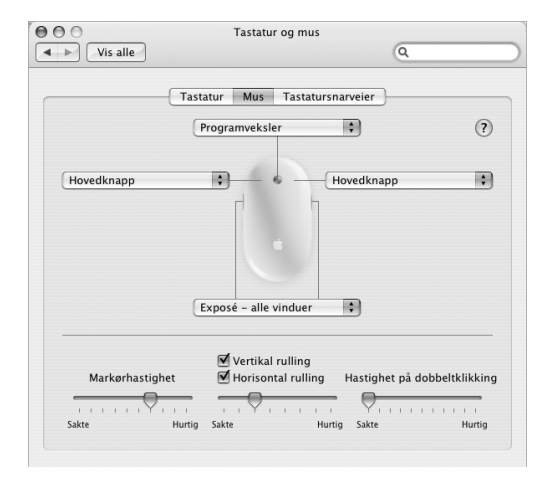

## **Mer informasjon om Mighty Mouse-musen**

Du finner mer informasjon om hvordan du konfigurerer og bruker Mighty Mousemusen i Mac Hjelp. Velg Hjelp > Mac Hjelp, og søk etter «Mighty Mouse».

# **Tastaturkontroller**

Du kan bruke tastaturet til å utføre handlinger som å justere volumet eller mate ut en plate.

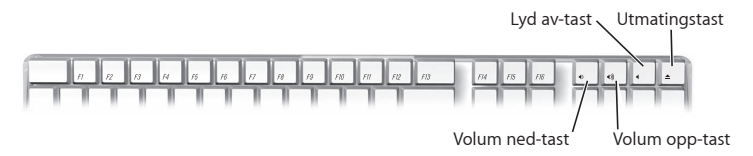

Trykk på F15-tasten på tastaturet for å øke lysstyrken på skjermen. Trykk på F14 for å redusere lysstyrken. Bruk Exposé til å organisere vinduene på skjermen. Hvis du vil se alle åpne vinduer samtidig, trykker du på F9. Hvis du se alle åpne vinduer i det aktive programmet, trykker du på F10. Hvis du vil skjule alle åpne vinduer slik at du ser skrivebordet, trykker du på F11.

Du kan bruke tastaturet til å styre Front Row (se [side 34\)](#page-33-0). Følgende taster tilsvarer knappene på fjernkontrollen:

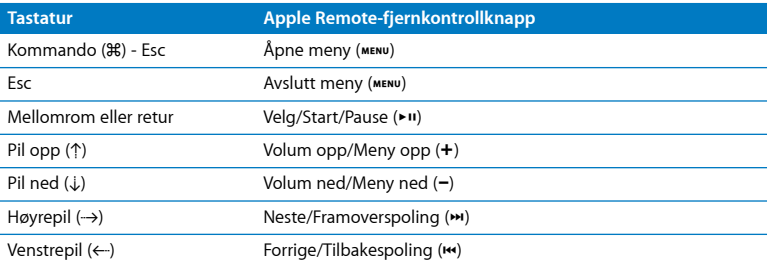

Hvis du vil avslutte Front Row og gå tilbake til Finder, trykker du på en bokstavtast på tastaturet.

Hvis du vil finne tastatursnarveier for andre prosedyrer og programmer, velger du Hjelp > Mac Hjelp fra menylinjen og søker etter «tastatursnarveier». Hvis du vil ha mer informasjon om fjernkontrollen, kan du lese [«Bruke Apple Remote-fjernkontrollen og](#page-33-0)  [Front Row»](#page-33-0).

# <span id="page-33-0"></span>Bruke Apple Remote-fjernkontrollen og Front Row

Hvis du har en Apple Remote-fjernkontroll, fungerer den sammen med Front Rowprogrammet og den innebygde infrarødmottakeren (IR). IR-mottakeren finnes bak Apple-logoen  $(\bullet)$  foran på iMac-maskinen.

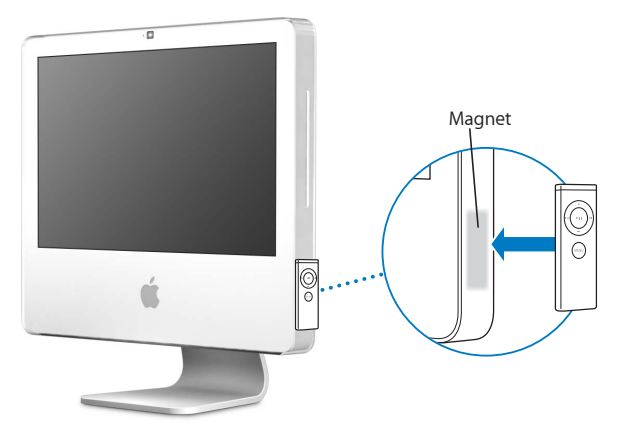

Når du ikke bruker fjernkontrollen, kan du oppbevare den på høyre side av iMacmaskinen, som vist på illustrasjonen.

*Advarsel:* iMac-maskinen inneholder en liten magnet som holder fast fjernkontrollen når den ikke er i bruk. Unngå å plassere eksterne harddisker, minnekort, iPod eller andre magnetiske medier i nærheten av magneten, da det er fare for at data kan gå tapt.

Apple Remote-fjernkontrollen åpner Front Row slik at du kan spille musikk fra iTunesbiblioteket, se på lysbildeserier og QuickTime-filmtrailere, spille en DVD ved hjelp av DVD-spiller og mer – fra andre siden av rommet.

#### **Apple Remote-fjernkontrollen kan:**

- Åpne Front Row.
- Â Navigere gjennom musikk-, bilde-, video- og DVD-menyene i Front Row.
- Navigere i iTunes, iPhoto og DVD-spiller.
- Sette iMac-maskinen i dvale eller vekke den fra dvale.

#### **Slik bruker du fjernkontrollen:**

- Trykk på menyknappen (MENU) for å åpne Front Row.
- Bruk menyknappen (MENU) for å gå tilbake til forrige meny når du navigerer i Front Row.
- Trykk på volum opp- (+) og volum ned-knappene (-) for å navigere i Front Rowmenyene eller for å justere volumnivået.
- Bruk Velg/Start/Pause-knappen (▶ II) for å velge et objekt fra Front Row-menyen.
- Trykk på Velg/Start/Pause-knappen ( $\cdot$ ") for å starte eller stoppe avspillingen av en sang, lysbildeserie eller film.
- Bruk Neste/Framoverspoling- (>) eller Forrige/Tilbakespoling-knappene (<) for å gå til neste eller forrige sang i iTunes-biblioteket eller neste eller forrige kapittel i en DVD-film.
- Hold nede Neste/Framoverspoling- (\*) eller Forrige/Tilbakespoling-knappen (\*) for å spole fram eller tilbake i en sang eller en film.

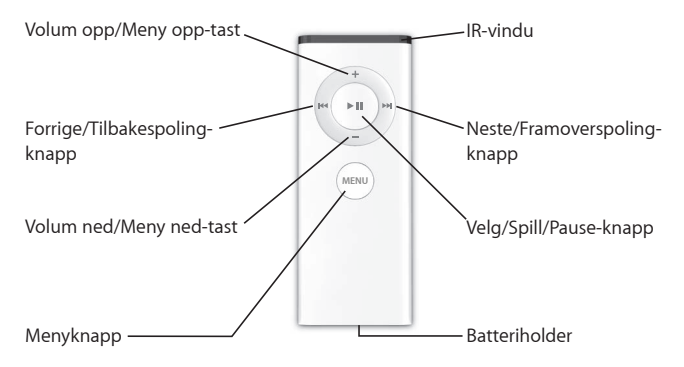

## **Sammenkobling av fjernkontrollen**

Hvis du har flere datamaskiner eller andre enheter med innebygde IR-mottakere i et rom (for eksempel flere iMac-maskiner på et kontor ), kan du «sammenkoble» fjernkontrollen med en bestemt maskin eller enhet. Sammenkobling stiller inn mottakermaskinen eller -enheten slik at den kun lar seg styre av én fjernkontroll.

#### **Slik sammenkobler du fjernkontrollen med iMac-maskinen:**

- **1** Stå tett inntil iMac-maskinen (omtrent 7 til 10 cm).
- **2** Rett fjernkontrollen mot Apple-logoen på framsiden av iMac-maskinen.
- **3** Trykk og hold nede meny- og Neste/Framoverspoling-knappene på fjernkontrollen i 5 sekunder.

( $\alpha$ ) Når fiernkontrollen og iMac-maskinen er sammenkoblet, vises et lenkesymbol ( $\alpha$ på skjermen.
#### **Slik opphever du en sammenkobling mellom fjernkontrollen og iMac-maskinen:**

- 1 Velg Apple  $(\hat{\bullet})$  > Systemvalg fra menylinien.
- **2** Klikk på Sikkerhet, og klikk deretter på Slett sammenkobling.

# **Slå av mottak av IR-signaler**

Du kan bruke Sikkerhet-valgpanelet til å slå mottak av IR-signaler på eller av.

#### **Slik slår du av mottak av IR-signaler:**

- Velg Apple ( $\hat{\bullet}$ ) > Systemvalg fra menylinjen, og klikk på Sikkerhet.
- Marker avkrysningsruten «Deaktiver infrarød mottaker for fjernkontroll».

# **Bytte batteriet i fjernkontrollen**

Apple Remote-fjernkontrollen bruker et CR 2032-batteri som kan byttes når det trengs.

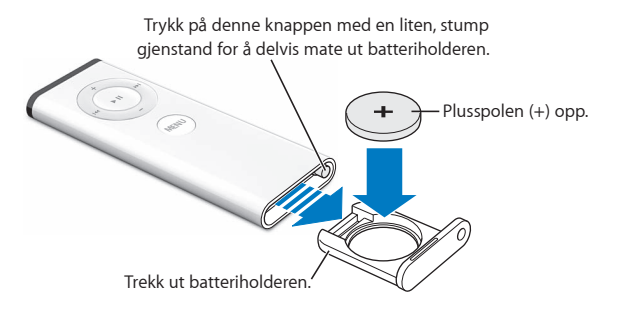

#### **Slik setter du inn et nytt batteri:**

**1** Åpne batteriplassen ved å trykke på knappen som vist i illustrasjonen over.

- **2** Trekk batteriplassen ut, og ta ut batteriet.
- **3** Sett inn det nye batteriet med plusspolen (+) opp.
- **4** Lukk batteriplassen.

*Advarsel:* Hvis du installerer batteriet på feil måte, kan det oppstå en eksplosjon. Plasser batteriets positive pol i holderen, og bruk kun samme type batteri som originalen.

# **Mer informasjon om Apple Remote-fjernkontrollen**

Du finner mer informasjon om Apple Remote-fjernkontrollen i Mac Hjelp. Velg Hjelp > Mac Hjelp, og søk etter «fjernkontroll».

# Bruke det innbygde iSight-videokameraet

iMac-maskinen har et innebygd iSight-kamera som du kan bruke til å ta bilder med ved hjelp av Photo Booth, lage filmer med ved hjelp av iMovie HD eller videochatte med venner og familie over Internett med iChat AV.

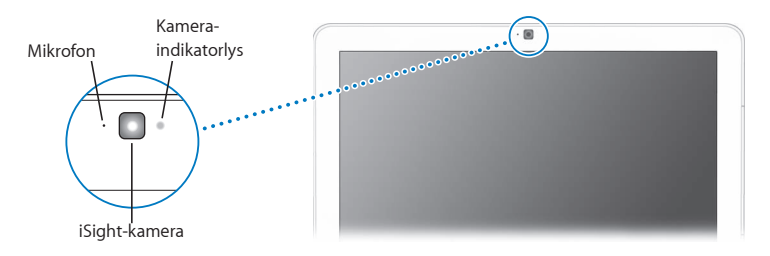

# **Ta bilder ved hjelp av Photo Booth**

Bruk Photo Booth til å ta bilder, og legg på morsomme visuelle effekter som sepia, strekk, pop art, glød, fargeblyant og mange flere.

# **Bruke iSight-kameraet sammen med iMovie HD**

Du kan ta opp video ved hjelp av det innebygde iSight-kameraet direkte i iMovie HD.

#### **Slik tar du opp video:**

- **1** Åpne iMovie HD ved å klikke på symbolet i Dock (eller velg Programmer > iMovie HD).
- **2** Klikk på modusbryteren for å sette iMovie HD i innebygd kamera-modus.

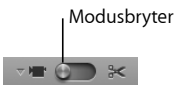

- **3** Klikk på kamerasymbolet til venstre for modusbryteren, og velg Innebygd iSight fra lokalmenyen.
- **4** Klikk på «Ta opp med iSight»-knappen i iMovie-visningsvinduet for å starte opptaket. Videoen du ser i iMovie-visningsvinduet, spilles inn som et klipp i Klipp-panelet.
- **5** Klikk på «Ta opp med iSight»-knappen igjen for å stoppe opptaket. Du kan ta opp video så lenge iMac-maskinen har nok plass på harddisken til å arkivere det.

Du finner mer informasjon om iMovie HD i Mac Hjelp. Velg Hjelp > Mac Hjelp, og velg Bibliotek > iMovie HD Hjelp fra menylinjen i Hjelpvisning.

# **Videokonferanser med iChat AV**

Åpne iChat AV, og klikk på videosymbolet for å slå på iSight-kameraet. Det grønne indikatorlyset viser at iSight-kameraet er slått på. Klikk på videosymbolet til en venn, så er du klar til å holde en videokonferanse med andre iChat AV-brukere med sanntidsvideo. iMac-maskinen har også en innebygd mikrofon slik at du kan bruke både lyd og video i iChat AV-videokonferanser.

Hvis du vil bruke iSight-kameraet til videokonferanser, må du ha følgende:

- En .Mac-, America Online (AOL)-, eller AOL Instant Messenger (AIM)-konto (kreves for iChat AV)
- Â En bredbåndsforbindelse til Internett via et DSL- eller kabelmodem eller et lokalnettverk (LAN). Du kan ikke bruke en oppringt Internett-forbindelse.
- Noen å snakke med (du kan for eksempel holde videokonferanser med andre iChat AV-, AOL- eller AIM-brukere).

#### **Slik starter du en videokonferanse:**

- **1** Start iChat AV.
- **2** Klikk på kamerasymbolet ved siden av en venn i vennelisten.

Det grønne indikatorlyset viser at du viser video. Når du klikker på Kamera-knappen, sendes en invitasjon med en forespørsel om å godkjenne videokonferansen, og du har mulighet til å se hvordan du ser ut foran kameraet. Når en venn godkjenner invitasjonen, vil du se personen på din skjerm samtidig som du vises på vennens skjerm

# **Slå av iSight-kameraet**

Du slår av iSight-kameraet ved å lukke det aktive iChat-vinduet. Det grønne indikatorlyset slås av og viser at kameraet er av og at videoopptaket har stoppet. Du finner mer informasjon om iChat AV i Mac Hjelp. Velg Hjelp > Mac Hjelp, og velg Bibliotek > iChat AV Hjelp.

# Om trådløse AirPort Extreme-nettverk

iMac-maskinen har innebygd AirPort Extreme-teknologi, som gir deg en enkel og rimelig måte å få trådløs tilgang til Internett på. I stedet for å bruke tradisjonelle kabler bruker AirPort teknologi for trådløs kommunikasjon for å knytte sammen flere maskiner. Du kan få tilgang til Internett, overføre filer, spille nettverksspill med flere spillere og mye annet.

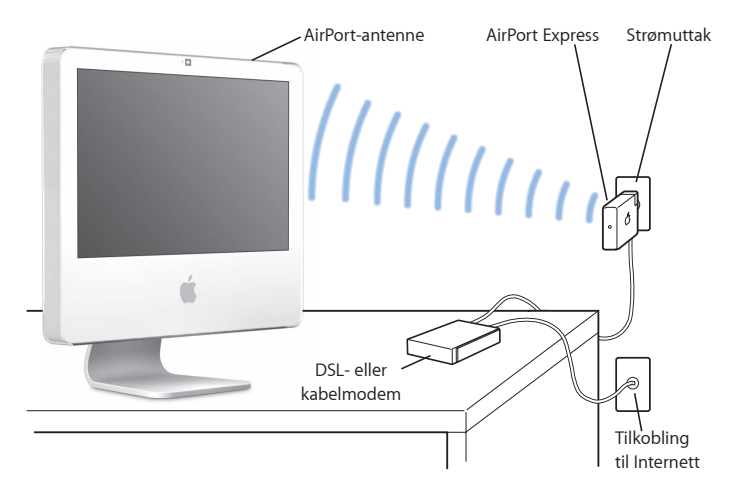

# **Hvordan AirPort gir trådløs tilgang til Internett**

Ved hjelp av AirPort Extreme-teknologi oppretter iMac-maskinen en trådløs forbindelse til en AirPort Express- eller AirPort Extreme-basestasjon som er tilkoblet Internett via en telefonlinje eller et DSL- eller kabelmodem.

*Merk:* Du må ha en AirPort Express- eller AirPort Extreme-basestasjon og Internetttilgang (avgifter kan komme i tillegg). Enkelte Internett-leverandører er ikke kompatible med AirPort. Rekkevidden kan variere avhengig av forholdene på bruksstedet.

# **Mer informasjon om AirPort**

Hvis du vil kjøpe en AirPort Express- eller AirPort Extreme-basestasjon, kan du ta kontakt med en Apple-autorisert forhandler eller besøke Apple Store på Internett på www.apple.com/no/store.

Du finner mer informasjon om AirPort i AirPort Hjelp. Velg Hjelp > Mac Hjelp, og velg Bibliotek > AirPort Hjelp. Du finner også informasjon om AirPort på AirPortsupportwebstedet på www.apple.com/no/support/airport.

# Tilkobling til et Ethernet-nettverk

iMac-maskinen leveres med innebygd Ethernet-maskinvare (10/100/1000 Mbps Base-T, tvunnet trådpar), noe som gjør det mulig å koble den til for eksempel et nettverk eller et kabel- eller DSL-modem.

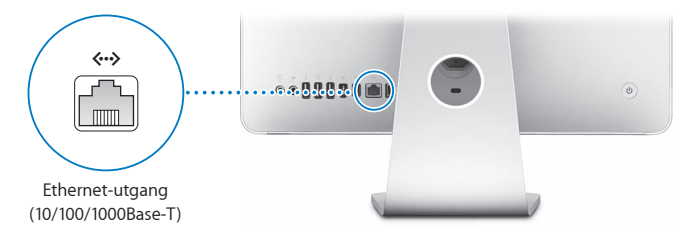

Hvis du kobler maskinen til et nettverk, får du tilgang til andre maskiner i nettverket. Du vil kunne arkivere og hente informasjon, bruke nettverksskrivere, modem og e-post og koble maskinen til Internett. Du kan også dele filer mellom to maskiner eller opprette et lite nettverk. Bruk Ethernet-kabler av typen «2-pair shielded category 5» (shielded Cat 5) for tilkobling til et 10Base-T-, 100Base-T-, eller 1000Base-T Ethernetnettverk. Ethernet-utgangen (<-->) på iMac-maskinen gjenkjenner andre Ethernetenheter automatisk.

# **Mer informasjon om bruk av Ethernet**

Du finner mer informasjon i Mac Hjelp. Velg Hjelp > Mac Hjelp, og søk etter «Ethernet» eller «nettverk». Hvis du vil vite mer om hvilke nettverksprodukter du kan bruke sammen med iMac-maskinen, kan du gå til Macintosh-produktguiden på www.apple.com/no/guide.

# Bruke lydenheter

iMac-maskinen leveres med innebygde stereohøyttalere, en kombinert hodetelefonutgang/optisk digital lydutgang ( $\Omega$ ) og en kombinert lydinngang/optisk digital lydinngang ( $\otimes$ ).

# **Utgang for hodetelefoner og optisk digital lyd**

Du kan koble eksterne høyttalere med egen strømforsyning, hodetelefoner, 5.1 surroundsystemer og andre lydenheter til hodetelefonutgangen/den optisk digitale lydutgangen (f). Hodetelefonutgangen er også en S/PDIF-stereo 3.5 miniphonokontakt. Når du kobler til et sett med hodetelefoner eller en annen enhet til miniphono-kontakten, kommer lyden gjennom enheten i stedet for iMac-høyttalerene. Du kan også spille musikk gjennom stereoanlegget ved hjelp av iTunes og en AirPort Express-basestasjon.

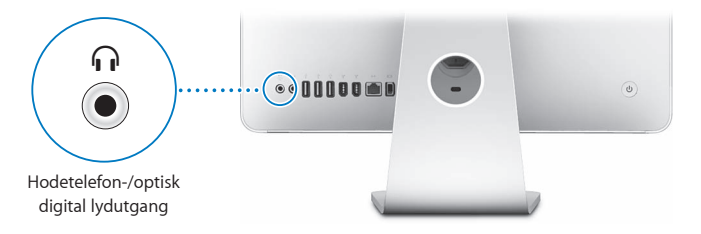

# **Lydinngang/optisk digital lydinngang**

Du kan koble til eksterne mikrofoner eller annet lydutstyr til lydinngangen/den optisk digitale lydinngangen ( $\odot$ ). Lydinngangen leverer ikke strøm til en tilkoblet enhet, og du må bruke enheter med egen strømforsyning.

Lydinngangen er også en S/PDIF-stereo 3.5 miniphono-kontakt. Du kan bruke en Toslink-kabel og en Toslink-kontakt-til-miniplugg-adapter for å koble til en DAT-spiller eller digitale instrumenter for å spille inn og mikse din egen musikk.

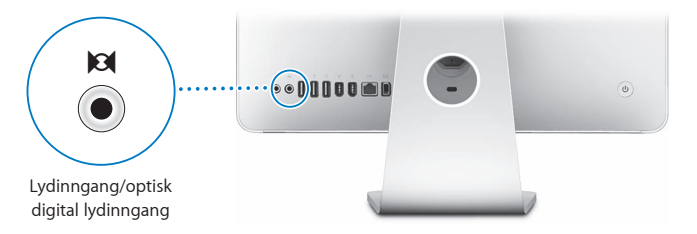

# **Mer informasjon om lyd**

Du finner mer informasjon om lyd i Mac Hjelp. Velg Hjelp > Mac Hjelp, og søk etter «lyd» eller «musikk». Hvis du vil vite mer om hvilke lyd- og musikkprodukter du kan bruke sammen med iMac-maskinen, kan du gå til Macintosh-produktguiden på www.apple.com/no/guide.

# Koble til eksterne skjermer, TV-apparater og videoenheter

iMac-maskinen har en mini-DVI-videoutgang (□) som du kan bruke for å koble til en ekstern DVI-skjerm, en ekstern VGA-skjerm eller projektor, eller en TV, en videoprojektor eller en videospiller. Se følgende tabell for å finne den adapteren du trenger.

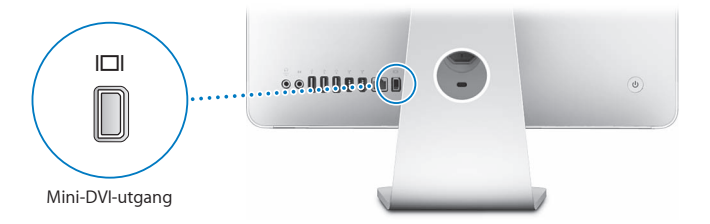

Når en ekstern skjerm eller en TV kobles til, kan du enten vise samme bilde på både iMac-skjermen og den eksterne skjermen (kalles *like skjermer*) eller du kan bruke den eksterne skjermen til å utvide visninsgområdet for skrivebordet (kalles *utvidet skrivebord*).

# **Koble til en ekstern skjerm, projektor, TV eller videospiller**

Bruk riktig adapter til å koble en ekstern DVI- eller VGA-skjerm eller en projektor til iMac-maskinen. iMac-maskinen finner automatisk den eksterne skjermen.

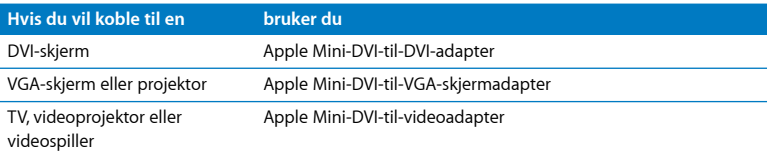

Hvis du vil kjøpe en adapter, besøker du en Apple-autorisert forhandler, en Apple Store-butikk eller Apple Store på Internett på www.apple.com/no/store.

## **Slik kobler du til en ekstern skjerm eller en projektor:**

- **1** Slå på den eksterne skjermen eller projektoren.
- **2** Koble adapteren til videoutgangen på den eksterne skjermen eller projektoren.
- **3** Koble mini-DVI-enden av adapteren til mini-DVI-videoutgangen (III) på iMac-maskinen.

*Viktig:* For å sikre at iMac-maskinen gjenkjenner den eksterne enheten, kobler du adapteren til den eksterne enheten før du kobler den til datamaskinen.

**4** Hvis du vil justere oppløsningen på den eksterne skjermen eller projektoren, bruker du til Skjermer-valgpanelet.

Bruk Apple-videoadapteren til å koble en TV, en videospiller eller andre typer videoenheter med kompositt- eller S-videoutganger til iMac-maskinen. Når du kobler til en TV, vises bildet både på iMac-maskinen og TVen.

### **Slik kobler du en TV eller videospiller til iMac-maskinen:**

- **1** Slå på den eksterne enheten.
- **2** Koble adapteren til komposittvideoutgangen eller S-videoutgangen på TVen eller videospilleren.
- **3** Koble mini-DVI-enden av adapteren til mini-DVI-videoutgangen ( $\Box$ I) på maskinen.
- **4** Hvis du vil justere hvordan bilder vises på enheten, bruker du Skjermer-valgpanelet.

# **Mer informasjon om bruk av en ekstern skjerm eller en TV**

Du finner mer informasjon om hvordan du bruker og setter opp en ekstra skjerm i Mac Hjelp. Velg Hjelp > Mac Hjelp, og søk etter «skjerm».

# Bruke USB 2.0-utganger (Hi-Speed - Universal Serial Bus)

iMac-maskinen har fem USB-utganger ( $\dot{\Psi}$ ) (tre høyhastighets USB 2.0-utganger på baksiden av iMac-maskinen og to USB 1.1-utganger på tastaturet) hvor du kan koble til tilleggsutstyr, for eksempel skriver, skanner, iPod, digitalt kamera, joystick, tastatur eller diskettstasjon. USB gjør det enkelt å koble til ekstrautstyr – når det er tilkoblet, er det klart til bruk.

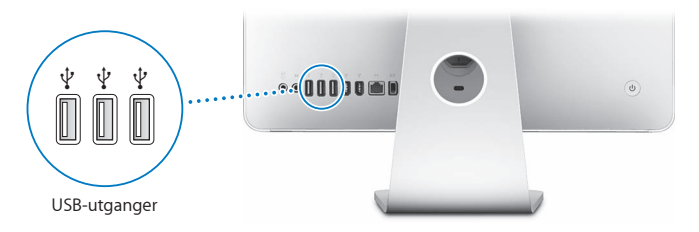

# **Bruke USB-enheter**

Hvis du skal bruke en USB -enhet med iMac-maskinen, kobler du enheten til USButgangen ( $\Psi$ ) på iMac-maskinen. iMac-maskinen finner selv fram til den riktige programvaren når du kobler til en ny enhet.

Du kan koble både USB 1.1-enheter og høyhastighets USB 2.0-enheter til USB 2.0 utgangene ( $\dot{\Psi}$ ) bak på iMac-maskinen. USB 1.1-enheter vil ikke kunne utnytte den høye USB 2.0-overføringshastigheten.

Du kan også koble USB 2.0-enheter til USB 1.1-utgangene ( $\dot{\psi}$ ) på tastaturet, men da reduseres hastigheten noe.

*Merk:* Apple har utstyrt maskinen med programvare for en rekke USB-enheter. Hvis du kobler til en USB-enhet, og iMac-maskinen ikke finner riktig programvare, installerer du programvaren som fulgte med enheten, eller du kan laste den ned fra produsentens websted.

# **Bruke flere USB-enheter samtidig**

Hvis du bruker alle USB-utgangene på maskinen og du vil koble til flere USB-enheter, kan du kiøpe en USB-hub. USB-huben kobles til en ledig USB-utgang ( $\ddot{\textbf{y}}$ ) på iMacmaskinen og gir deg tilgang til flere USB-utganger (vanligvis fire eller sju). De fleste USB-huber har en egen strømforsyningsenhet som skal kobles til en strømkontakt.

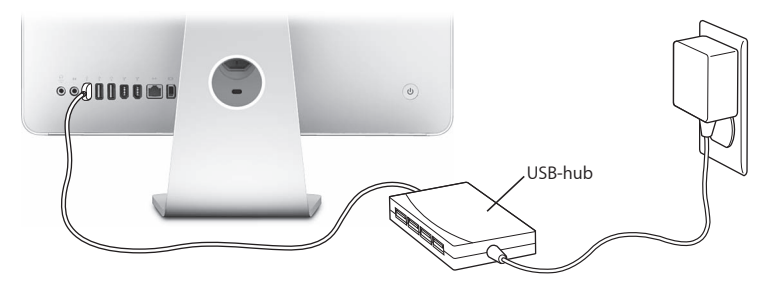

## **Mer informasjon om USB**

Du finner mer informasjon om USB i Mac Hjelp. Velg Hjelp > Mac Hjelp, og søk etter «USB».

Hvis du vil vite mer om hvilke USB-enheter som kan brukes sammen mediMacmaskinen, kan du gå til Macintosh-produktguiden på www.apple.com/no/guide.

# Koble til FireWire-enheter

iMac-maskinen har to FireWire 400-utganger (\*\*). Med FireWire er det enkelt å koble høyhastighetsenheter til og fra, for eksemper digitale videokameraer, skrivere, skannere og harddisker. Du kan koble FireWire-enheter til og fra iMac-maskinen uten å starte den på nytt.

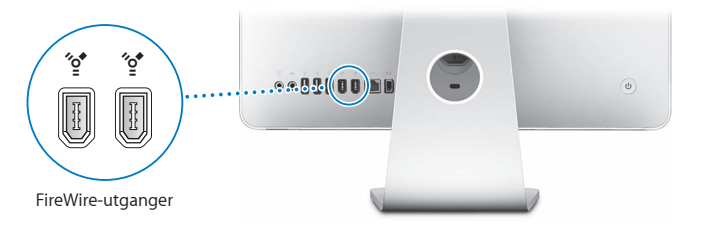

#### **Dette er noe av det du kan gjøre med FireWire:**

- Koble til et digitalt videokamera, overfør høykvalitetsvideo direkte til iMac-maskinen, og rediger filmen ved hjelp av videoredigeringsprogramvare, for eksempel iMovie (som følger med iMac-maskinen), Final Cut Express eller Final Cut Pro.
- Koble til en ekstern FireWire-harddisk, og bruk den til å sikkerhetskopiere data eller overføre filer. Et symbol for FireWire-harddisken vises på skrivebordet etter at du har koblet den til iMac-maskinen.
- Â Start maskinen fra en ekstern FireWire-harddisk. Koble til en ekstern FireWire-disk med et gyldig operativsystem installert, åpne valgpanelet Startdisk i Systemvalg, og klikk på FireWire-disken (\*\*). Start deretter iMac-maskinen på nytt.

# **Bruke FireWire-enheter**

Hvis du vil bruke en FireWire-enhet med iMac-maskinen, kobler du enheten til FireWire-utgangen ("s\*). Apple har utstyrt maskinen med programvare for en rekke FireWire-enheter. Når du kobler til en FireWire-enhet, og iMac-maskinen ikke finner riktig programvare, installerer du programvaren som fulgte med enheten, eller du kan laste den ned fra produsentens websted.

*Merk:* FireWire-utgangen (\*) leverer strøm til tilkoblede FireWire-enheter (opptil 8 watt totalt). Du kan koble sammen flere enheter og deretter koble kjeden av enheter til FireWire-utgangen (\*\*) på iMac-maskinen. I de fleste tilfeller bør ikke flere enn to enheter trekke strøm fra iMac-maskinen. Hvis du kjedekobler flere enn to enheter, bør de andre enhetene få strøm fra egen strømforsyning. Hvis du kobler til flere enn to FireWire-enheter som trekker strøm fra iMac-maskinen, kan det forårsake problemer. Hvis det oppstår et problem, slår du av iMac-maskinen, kobler fra FireWire-enhetene og starter iMac på nytt.

# **Mer informasjon om FireWire**

Du finner mer informasjon om FireWire i Mac Hjelp. Velg Hjelp > Mac Hjelp, og søk etter «FireWire».

# Bruke den optiske stasjonen

Den optiske stasjonen i iMac-maskinen er en kombinert CD/DVD-stasjon. Du kan bruke den til å installere programvare fra CDer og DVDer, spille musikk fra lyd-CDer og spille DVD-filmer. Du kan også brenne musikk-CDer som kan spilles av i de fleste CD-spillere, og du kan arkivere dokumenter og andre digitale filer på CD-R- og CD-RW-plater ved hielp av Finder.

*Advarsel:* Den kombinerte stasjonen i iMac-maskinen støtter standard, runde plater på 12 cm. Plater som ikke er runde, og plater som er mindre enn 12 cm, kan ikke brukes. Slike plater kan sette seg fast i stasjonen og skade den. Hvis en plate sitter fast i stasjonen, leser du informasjonen om problemløsing på [side 71](#page-70-0).

*Merk:* Hvis du har data på disketter, bruker du en ekstern USB-diskettstasjon til å overføre dataene til iMac-maskinen. Du kan kjøpe en ekstern USB-diskettstasjon fra en Apple-autorisert forhandler eller Apple Store på Internett på www.apple.com/no/store.

# **Sette inn en CD eller DVD**

**Følg disse trinnene når du skal bruke en CD- eller DVD-plate:**

- **1** Plasser platen i stasjonen med etiketten vendt mot deg.
- **2** Når symbolet for platen vises på skrivebordet, er platen klar til bruk.

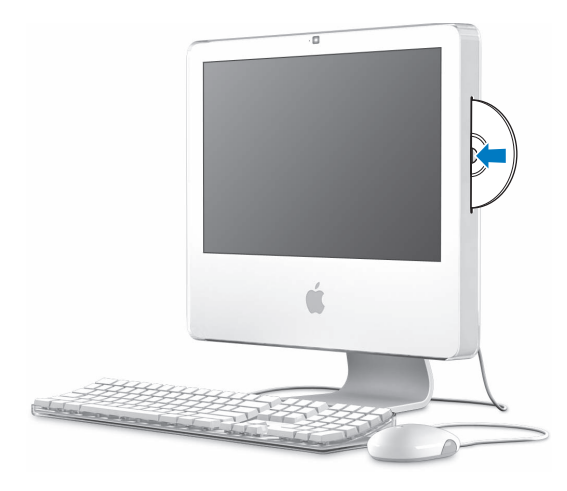

# **Mate ut en plate**

#### **Bruk en av følgende metoder når du skal mate ut en plate:**

- Flytt platens symbol til papirkurven.
- Trykk på Mat ut-tasten ( $\triangle$ ) på tastaturet, og hold den nede til platen er matet ut.

Hvis du har problemer med å få matet ut platen, avslutter du alle programmer som kan bruke filer på platen, og prøver på nytt. Hvis dette ikke fungerer, starter du iMacmaskinen på nytt og holder nede primærknappen på Mighty Mouse-musen mens maskinen starter.

# **Spille DVD-plater**

Når du vil spille en DVD, setter du DVDen inn i stasjonen. DVD-spiller åpner, og avspillingen starter.

Hvis iMac-maskinen er koblet til en TV slik at du kan se DVDer på TV-skjermen, velger du NTSC (i USA) eller PAL (i Europa og andre områder) i Skjermer-valgpanelet i Systemvalg.

Det er enkelt å koble iMac-maskinen til stereoanlegget. Bruk en optisk lydkabel med minijackplugg (tilgjengelig fra www.apple.com/no/store) for å koble hodetelefonutgangen/utgangen for optisk digital lyd (n) på iMac-maskinen til den optiske lydinngangen på stereoanlegget.

# **Arkivere informasjon på CD-R- og CD-RW-plater**

Du kan arkivere musikk på CD-R- eller CD-RW-plater direkte fra iTunesmusikkbiblioteket.

#### **Slik arkiverer du musikk på en CD-R- eller CD-RW-plate ved hjelp av iTunes:**

- **1** Klikk på iTunes-symbolet i Dock.
- **2** Marker spillelisten du vil ha på platen.
- **3** Sett inn en tom plate. (Hvis du er opptatt av kompatibilitet med flest mulig CD-spillere, bør du bruke en CD-R-plate.)
- **4** Klikk på Brenn plate øverst i iTunes-vinduet.

#### **Slik arkiverer du filer og mapper på CD-R- og CD-RW-plater direkte fra Finder:**

- **1** Sett inn en tom plate i den kombinerte stasjonen.
- **2** I dialogruten som kommer fram, skriver du inn et navn for platen.
- **3** Flytt filer og mapper til platesymbolet som vises på skrivebordet.
- **4** Velg Brenn plate fra Arkiv-menyen, eller marker platen og flytt den til Brenn platesymbolet i Dock.

# **Mer informasjon om brenning av CDer**

Hvis du vil vite mer om hvordan du bruker iTunes til å arkivere musikkfiler på CD-Rplater, åpner du iTunes og velger Hjelp > iTunes og Music Store Hjelp. Hvis du vil vite hvordan du bruker programmet DVD-spiller, åpner du DVD-spiller og velger Hjelp > DVD-spiller Hjelp.

# Sikre iMac-maskinen

Bruk en låsekabel og den innebygde sikkerhetsplassen for å sikre iMac-maskinen.

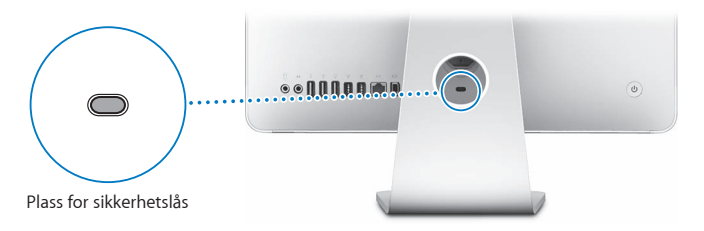

Du kan kjøpe en låsekabel fra en Apple-autorisert forhandler eller Apple Store på Internett på www.apple.com/no/store.

Du finner mer informasjon om programvarebaserte sikkerhetsfunksjoner på iMac-maskinen, inkludert passord for flere brukere og filkryptering, i Mac Hjelp. Velg Hjelp > Mac Hjelp, og søk etter «sikkerhet» eller «flere brukere».

# **4 <sup>4</sup> Installere hukommelse**

# Dette kapitlet inneholder informasjon og instruksjoner om installering av ekstra hukommelse i iMac-maskinen.

iMac-maskinen leveres med minimum 512 MB DDR2 SDRAM installert (DDR2 = Double Data Rate 2, SDRAM =Synchronous Dynamic Random-Access Memory). Du kan skifte ut hukommelsen i iMac-maskinen med to moduler på 512 MB hver eller to moduler på 1 GB hver slik at du får opptil maksimalt 2 GB hukommelse. Hukommelsesmoduler må installeres i par og oppfylle følgende spesifikasjoner:

- SO-DIMM-format (SO-DIMM = Small Outline-Dual Inline Memory Module)
- Â 667 MHz, PC2-5300, DDR2-kompatibel (også kjent som DDR2 667)
- Ubufret og uregistrert

*Advarsel:* Apple anbefaler at du lar en Apple-autorisert tekniker installere hukommelse. Slå opp i informasjonen om service og support som ble levert sammen med iMac-maskinen, for å finne ut hvordan du kontakter Apple for å få utført service. Hvis du forsøker å installere hukommelse selv og skader utstyret, dekkes ikke skaden av den begrensede garantien for iMac-maskinen.

# <span id="page-57-0"></span>Skifte ut hukommelsen

Du kan skifte ut hukommelsen i iMac-maskinen med to moduler på 512 MB hver eller to moduler på 1 GB hver. Husk at modulene du installerer, må være av samme størrelse.

Du kan kjøpe mer Apple-hukommelse til hos en Apple-autorisert forhandler, i en Apple Store-butikk eller på Apple Store på Internett på www.apple.com/no/store.

*Advarsel:* Slå alltid av iMac-maskinen og ta ut strømkabelen når du installerer hukommelse. Du må ikke forsøke å installere hukommelse i maskinen mens den er tilkoblet strømnettet.

### **Slik installerer du hukommelse:**

- **1** Slå av iMac-maskinen ved å velge Apple  $(\hat{\bullet}) >$  Slå av.
- **2** Koble alle kabler og strømkabelen fra iMac-maskinen.
- **3** Legg et rent og mykt håndkle eller tøystykke på pulten eller bordet. Hold iMacmaskinen i sidene, og legg den forsiktig ned slik at skjermen ligger flatt og undersiden vender mot deg.

**4** Løft foten, og bruk en stjerneskrutrekker til å løsne de to festeskruene på hukommelsesdekslet ved å skru dem mot klokken.

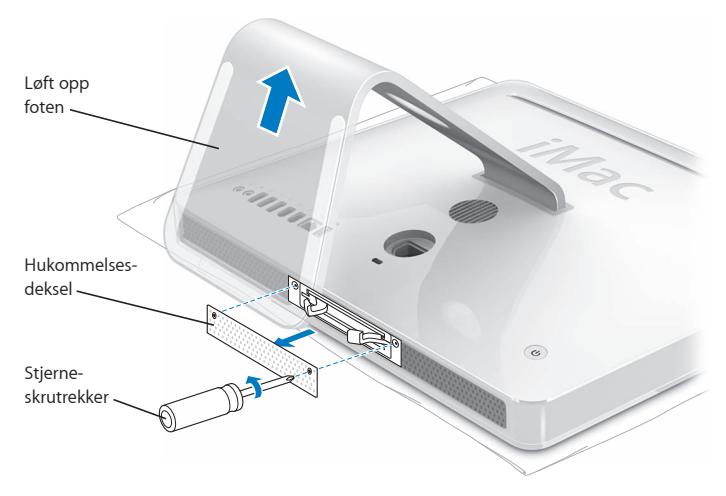

**5** Fjern hukommelsesdekslet og legg det til side.

- **6** Trekk i spakene i hukommelsesplassen for å mate ut de installerte hukommelsesmodulene.
- **7** Fjern hukommelsesmodulene fra iMac-maskinen.

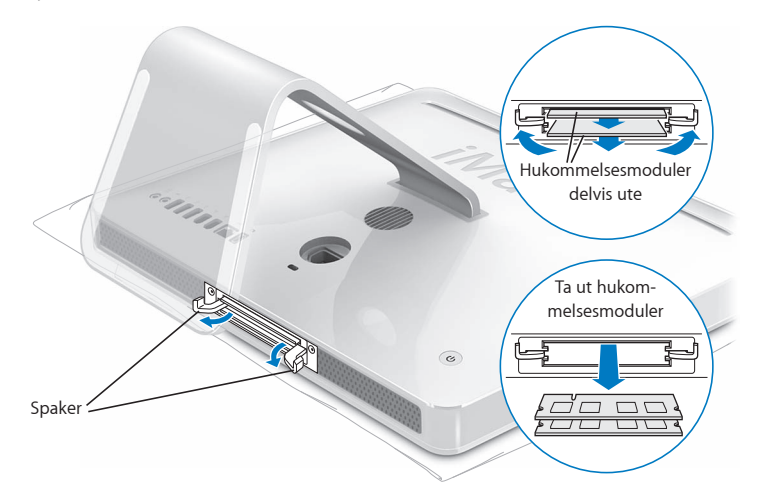

- **8** Sett inn de nye hukommelsesmodulene i plassene med innsnittet til venstre, som vist i illustrasjonen.
- **9** Trykk hukommelsesmodulene inn i plassen.
- **10** Skyv spakene mot midten av plassen til de er helt lukket.

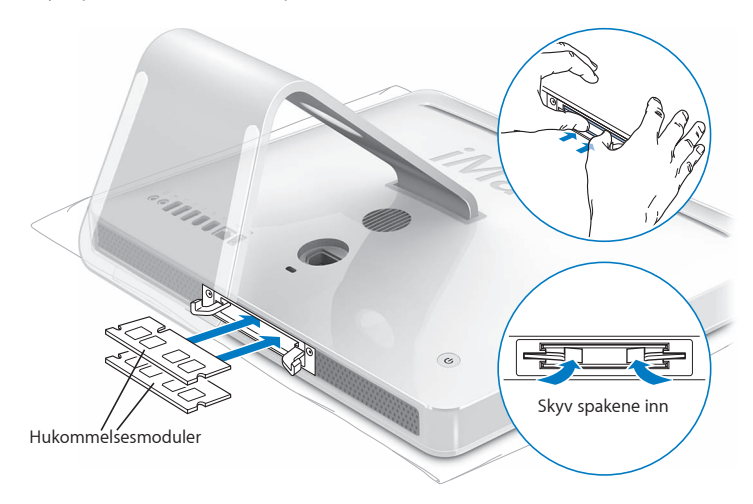

**11** Sett hukommelsesdekslet tilbake på plass, og bruk en stjerneskrutrekker til å stramme skruene.

*Advarsel:* Husk å sette hukommelsesdekslet tilbake på plass når du har installert hukommelse. iMac-maskinen vil ikke fungere som den skal, hvis ikke hukommelsesdekslet er på plass.

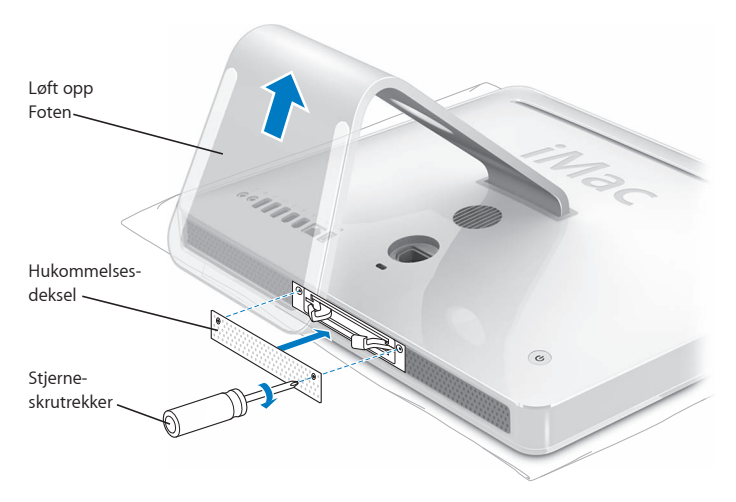

- **12** Hold iMac-maskinen i sidene, sett den riktig vei, og koble til kablene og strømkabelen.
- **13** Trykk på På/av-knappen (®) på baksiden av iMac-maskinen for å slå den på.

# Kontrollere at iMac-maskinen gjenkjenner hukommelsen

Når du har installert hukommelse, kontrollerer du at maskinen gjenkjenner den.

## **Slik kontrollerer du hukommelsen som er installert i iMac-maskinen:**

- **1** Start iMac-maskinen.
- **2** Når skrivebordet vises, velger du Apple  $(\hat{\bullet})$  > Om denne maskinen.

Hvis du vil se mer detaljert informasjon om hvor mye hukommelse som er installert i iMac-maskinen, åpner du Systemprofil ved å klikke på Mer info.

Hvis maskinen ikke gjenkjenner hukommelsen eller ikke starter som den skal, slår du den av og går gjennom installeringsinstruksjonene en gang til for å forsikre deg om at hukommelsen du har installert, er kompatibel, og at den er riktig installert. Hvis du fortsatt har problemer, tar du ut hukommelsen og leser informasjonen som fulgte med da du kjøpte den. Du kan også ta kontakt med leverandøren av hukommelsen.

# **5 <sup>5</sup> Problemløsing**

# Av og til kan det oppstå problemer når du arbeider med iMac-maskinen. I dette kapitlet finner du tips om hvordan du kan løse problemer som kan oppstå.

Dette kapitlet inneholder løsninger på problemer som gjør at du ikke får brukt iMacmaskinen, for eksempel at maskinen «fryser» eller at iMac-maskinen ikke vil starte. Du finner mer informasjon om problemløsing i Mac Hjelp og på service og supportwebstedet for iMac på www.apple.com/no/support/imac.

Når det oppstår et problem med iMac-maskinen, finnes det vanligvis en enkel og rask løsning. Hvis det oppstår et problem, bør du notere hva du gjorde før problemet oppsto. Dette hjelper deg med å finne mulige årsaker til problemet og deretter finne løsningene du trenger. Du bør blant annet merke deg:

Â Programmene du brukte når problemet oppsto. Hvis problemer kun oppstår når du bruker et bestemt program, kan det tyde på at programmet ikke er kompatibelt med Mac OS-versjonen som er installert på iMac-maskinen.

• Om du nylig har installert eller koblet til ny maskinvare (for eksempel ekstra hukommelse eller en ekstern enhet).

*Advarsel:* Du må ikke prøve å åpne iMac-maskinen, unntatt når du skal installere hukommelse. Hvis maskinen trenger service, kan du slå opp i service- og supportinformasionen som fulgte med maskinen for å finne informasjon om hvordan du kontakter en Apple-autorisert serviceleverandør eller Apple for å få utført service. Maskinen har ingen deler som kan byttes av brukeren, med unntak av hukommelse.

# Problemer som fører til at du ikke kan bruke iMac-maskinen

#### **Hvis iMac-maskinen ikke reagerer eller markøren ikke flytter seg**

- Kontroller at mus og tastatur er ordentlig koblet til. Koble fra tastatur- og musekablene, og koble dem til igjen for å sikre at de er ordentlig koblet til. Hvis du bruker trådløst tastatur eller trådløs mus, kontrollerer du at det er nok strøm i batteriene.
- Â Prøv å tvangsavslutte programmer som gir problemer. Hold nede Tilvalg- og Kommando-tasten (x), og trykk på esc-tasten. Hvis en dialogrute vises, markerer du programmet du vil avslutte, og klikker på Avslutt. Arkiver arbeid du holder på med på maskinen, og start maskinen på nytt for å forsikre deg om at problemet er løst.
- Hvis du ikke får avsluttet et program, holder du På/av-knappen ((!)) på baksiden av iMac-maskinen inne i noen sekunder til maskinen slås av.
- Â Hvis det ikke hjelper, kobler du fra strømkabelen. Koble deretter strømkabelen til igjen, og trykk på På/av-knappen (少) på iMac-maskinen for å slå den på.

Hvis problemet ofte oppstår når du bruker et bestemt program, kontakter du programprodusenten for å undersøke om det er kompatibelt med iMac-maskinen. Support- og kontaktinformasjon for programvaren som fulgte med iMac-maskinen, finnes på www.apple.com/no/guide.

Hvis problemet oppstår ofte, er det mulig du må installere systemprogramvaren på nytt (les [«Reinstallere programvaren som fulgte med iMac-maskinen» på side 68](#page-67-0)).

#### **Hvis iMac-maskinen «fryser» ved oppstart eller du ser et blinkende spørsmålstegn**

- Vent noen sekunder. Hvis iMac-maskinen ikke fortsetter oppstarten etter et lite opphold, slår du av maskinen ved å holde inne På/av-knappen (®) i omtrent 5 sekunder til iMac-maskinen slår seg av. Deretter trykker du på På/av-knappen ((!)) mens du holder nede Tilvalg-tasten for å starte iMac-maskinen. Når iMac-maskinen starter opp, klikker du på harddisksymbolet og deretter på høyrepilen.
- Når iMac-maskinen har startet opp, åpner du Systemvalg og klikker på Startdisk. Marker en lokal Mac OS X-systemmappe.
- Hvis problemet oppstår ofte, er det mulig at du må bruke Diskverktøy (finnes på Mac OS X Install Disc 1-platen som fulgte med iMac-maskinen) eller installere systemprogramvaren på nytt (se [«Reinstallere programvaren som fulgte med iMac](#page-67-0)[maskinen» på side 68\)](#page-67-0).

#### **Hvis iMac-maskinen ikke starter**

- Â Forsikre deg om at strømkabelen er koblet til iMac-maskinen og til et strømuttak (en vegg- eller flerkontakt) som virker.
- Â Hvis dette ikke virker, trykker du på På/av-knappen (®) samtidig som du holder nede Kommando- (x), Tilvalg-, P- og R-tastene til du hører oppstartlyden for andre gang.
- Â Hvis du nylig har installert ekstra hukommelse, bør du forsikre deg om at den er riktig installert og kompatibel med iMac-maskinen. Kontroller om iMac-maskinen starter hvis du fjerner hukommelse du nylig har installert (les [side 58](#page-57-0)).
- Â Hvis det ikke hjelper, trekker du ut strømkabelen og venter i minst 30 sekunder. Koble deretter strømkabelen til igjen, og trykk på På/av-knappen ((U) for å starte maskinen.
- Â Hvis du fortsatt ikke kan starte iMac-maskinen på vanlig måte, slår du opp i serviceog supportinformasjonen som fulgte med iMac-maskinen for å finne informasjon om hvordan du kontakter Apple for å få service.

# <span id="page-67-0"></span>Reinstallere programvaren som fulgte med iMac-maskinen

Bruk platene for programvareinstallering som fulgte med iMac-maskinen, for å installere Mac OS X og programmene som fulgte med iMac-maskinen.

*Viktig:* Apple anbefaler at du sikkerhetskopierer dataene på harddisken før du installerer programvare på nytt. Apple er ikke ansvarlig for data som går tapt.

# **Installere Mac OS X**

#### **Slik installerer du Mac OS X:**

- **1** Sikkerhetskopier viktige filer.
- **2** Sett inn «Mac OS X Install Disc 1» som fulgte med iMac-maskinen.
- **3** Dobbeltklikk på «Install Mac OS X and Bundled Software».
- **4** Følg instruksjonene som vises på skjermen.
- **5** Når du har valgt disken du vil installere på, fortsetter du med å følge instruksjonene på skjermen. Det er mulig at iMac-maskinen startes på nytt, og at du blir bedt om å sette inn neste Mac OS X-installeringsplate.

*Viktig:* «Slett og installer»-kommandoen sletter alt på iMac-harddisken du installerer på. Derfor bør du sikkerhetskopiere viktige filer du har på maskinen, før du installerer Mac OS X og andre programmer.

# **Installere programmer**

Hvis du kun vil installere programmene som fulgte med iMac-maskinen, følger du trinnene nedenfor. Mac OS X må være installert på iMac-maskinen.

#### **Slik installerer du programmer:**

- **1** Sikkerhetskopier viktige filer.
- **2** Sett inn «Mac OS X Install Disc 1» som fulgte med iMac-maskinen.
- **3** Dobbeltklikk på «Install Bundled Software Only».
- **4** Følg instruksjonene som vises på skjermen.
- **5** Når du har valgt disken du vil installere på, fortsetter du med å følge instruksjonene på skjermen.

*Merk:* Hvis du vil installere iCal, iChat, iSync, iTunes og Safari, følger du «Installere Mac OS X»-instruksjonene ovenfor.

# **Når et program ikke reagerer**

I sjeldne tilfeller kan programmer «fryse» på skjermen. I Mac OS X kan du avslutte programmer som «fryser» (slutter å reagere), uten å starte iMac-maskinen på nytt. Når du avslutter et program som «fryser», kan det hende at du kan arkivere arbeid i andre åpne programmer.

#### **Slik tvinger du et program til å avslutte:**

**1** Trykk Kommando ( $\mathcal{H}$ )-Tilvalg-Esc, eller velg Apple ( $\hat{\mathcal{H}}$ ) > Tvungen avslutning.

Tvungen avslutning-dialogruten vises med programmet markert i listen.

**2** Klikk på Avslutt.

Programmet avsluttes, men de andre programmene forblir åpne.

# Andre problemer

#### **Hvis du har problemer med et program**

Â Hvis du har problemer med programvare fra andre produsenter enn Apple, tar du kontakt med produsenten. Programvareprodusenter legger ofte ut programvareoppdateringer på webstedene sine.

Du kan søke etter og installere ny Apple-programvare ved hjelp av valgpanelet Programvareoppdatering i Systemvalg. Maskinen er stilt inn til å søke etter oppdateringer én gang i uken, men du kan stille den inn til å søke hver dag eller én gang i måneden. Det er også mulig å søke etter oppdateringer manuelt. Hvis du vil vite mer, velger du Hjelp > Mac Hjelp og søker etter «programvareoppdatering».

#### **Hvis du har problemer med trådløs AirPort-kommunikasjon**

- Kontroller at du har stilt inn programvaren i henhold til instruksjonene som fulgte med AirPort Extreme- eller AirPort Express-basestasjonen.
- Kontroller at maskinen eller nettverket du forsøker å koble til, er i gang og har tilgangspunkt for trådløs tilkobling.
- Â Kontroller at du er innenfor rekkevidden til den andre maskinen eller nettverkets tilgangspunkt. Elektroniske enheter eller metallstrukturer i nærheten kan føre til forstyrrelser i den trådløse kommunikasjonen og redusere rekkevidden. Du kan prøve å forbedre forbindelsen ved å flytte eller snu på iMac-maskinen.
- Â Kontroller AirPort-signalnivået. Det kan være opptil fire streker i AirPort-symbolet i menylinjen.
- Mikrobølgeovner, trådløse telefoner eller andre forstyrrelseskilder som brukes i nærheten av basestasjonen, kan føre til ytelsesproblemer på nettverket. Minimer forstyrrelsene ved å flytte basestasjonen unna enheten som forårsaker forstyrrelsen.

Â Hvis du vil vite mer om hvordan du bruker AirPort og løser problemer som kan oppstå, velger du Hjelp > Mac Hjelp og velger deretter Bibliotek > AirPort Hjelp.

### **Hvis du har problemer med Internett-forbindelsen**

- Â Forsikre deg om at nettverkskabelen er riktig tilkoblet og fungerer.
- Â Hvis du bruker en oppringt Internett-tilkobling, må du kontrollere at telefonkabelen er satt inn i utgangen på det eksterne modemet (ekstrautstyr) og ikke i Ethernetutgangen («··») på maskinen.
- Â Les «Tilkobling til Internett» på side 85 for å finne informasjon om hvordan du konfigurer iMac-maskinen for tilkobling til Internett. Der finner du også informasjon om hvordan du finner Internett-innstillingene dine og kontaktinformasjon for Internett-leverandøren din (hvis du brukte oppsettassistenten til å opprette en Internett-konto).
- Â Hvis du har problemer med Internett-forbindelsen, kan du lese [«Problemløsing» på](#page-89-0)  [side 90.](#page-89-0)

### <span id="page-70-0"></span>**Hvis du har problemer med å mate ut en plate**

- Avslutt alle programmer som bruker filer på platen, og trykk på Mat ut-tasten  $(4)$ .
- Â Hvis dette ikke fungerer, åpner du et Finder-vindu og klikker på Mat ut-symbolet ved siden av platesymbolet i sidepanelet. Du kan også forsøke å flytte platesymbolet fra skrivebordet til papirkurven.
- Hvis dette ikke fungerer, logger du av brukerkontoen ved å velge Apple-meny > Logg ut «brukernavn» (kontonavnet ditt vises i menyen) og deretter trykke på Mat ut-tasten  $(4)$  på tastaturet.
- Â Hvis ikke det fungerer, starter du maskinen på nytt og holder nede museknappen mens maskinen starter.

#### **Hvis du har problemer med å bruke iMac-maskinen eller arbeide med Mac OS**

- Â Hvis du ikke finner løsningen på problemet i denne håndboken, kan du slå opp i Mac Hjelp hvor du finner andre framgangsmåter og mer problemløsingsinformasjon. I Finder velger du Hjelp > Mac Hjelp.
- På Apples websted for support på www.apple.com/no/support finner du den nyeste informasjonen om problemløsing og de nyeste oppdateringene.

#### **Hvis dato- og tidsinnstillingene nullstilles av seg selv**

Det er mulig du må bytte det interne batteriet. Det er ikke mulig å bytte batteriet i iMac-maskinen selv. Ta kontakt med en Apple-autorisert tjenesteleverandør eller en Apple-forhandler for mer informasjon.

# Finne serienummeret på maskinen

Du finner serienummeret for iMac-maskinen under foten på maskinen. Velg Apple ( $\hat{\bullet}$ ) > Om denne maskinen fra menylinien, og klikk deretter på Mer info. Klikk på Maskinvare-trekanten for å vise serienummeret.
# Bruke Apple Hardware Test

Du kan bruke Apple Hardware Test til å finne ut om det er noe galt med maskinvaren i iMac-maskinen.

### **Slik bruker du Apple Hardware Test:**

- **1** Koble alle eksterne enheter, bortsett fra tastaturet og musen, fra iMac-maskinen. Hvis du har en Ethernet-kabel koblet til maskinen, kobler du den fra.
- **2** Sett inn «Mac OS X Install Disc 1»-platen som fulgte med iMac-maskinen.
- **3** Start iMac-maskinen på nytt, og hold nede «D»-tasten under oppstartprosessen.
- **4** Velg språket du vil bruke fra vinduet for språkvalg i Apple Hardware Test.
- **5** Trykk på returtasten, eller klikkpå høyrepilknappen.
- **6** Når hovedskjermen for Apple Hardware Test vises etter omtrent 45 sekunder, går du videre ved å følge instruksjonene på skjermen.
- **7** Hvis Apple Hardware Test finner et problem, vises det en feilkode. Skriv ned feilkoden før du benytter deg av supporttilbud. Hvis Apple Hardware Test ikke finner noe problem, er det mulig at problemet er programvarerelatert.

Du finner mer informasjon om Apple Hardware Test i filen «Apple Hardware Test - Les meg» på Mac OS X Install Disc 1.

# **<sup>A</sup> Spesifikasjoner**

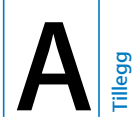

# I Systemprofil finner du detaljert informasjon om iMac-maskinen, for eksempel mengden innebygd hukommelse, harddiskstørrelse, tilkoblede enheter og serienummeret.

Du får tilgang Systemprofil ved å velge Apple ( $\bullet$ ) > Om denne maskinen fra menylinjen og deretter klikke på Mer info.

# **<sup>B</sup> Vedlikehold, bruk og sikkerhet**

# For din egen sikkerhet og for å beskytte utstyret, bør du følge instruksjonene i dette tillegget når du rengjør og håndterer iMac-maskinen og når du bruker maskinen.

Apple-produkter blir utviklet og evaluert i samsvar med de nyeste sikkerhetsstandardene for informasjonsteknologi og lyd- og videoutstyr. Det er imidlertid viktig å følge sikkerhetsinstruksjonene på produktet og i dokumentasjonen.

# Sikkerhetsinstruksjoner for klargjøring og bruk av iMac

For din egen sikkerhet og for å forhindre skade på utstyret bør du alltid ta følgende forholdsregler. Ha disse instruksjonene for hånden slik at du og andre kan lese dem.

- Plasser maskinen på et stabilt underlag.
- Hold maskinen borte fra væsker og andre væskekilder, for eksempel drikke, oppvaskkummer, badekar, dusjkabinett og lignende.
- Beskytt maskinen mot fukt eller nedbør.
- Â Den eneste måten å koble fra strøm fullstendig på, er å trekke ut strømkabelen. Koble alltid fra strømforsyningen før du åpner maskinen for å installere hukommelse.
- Â Koble støpselet fra kontakten (ved å trekke i støpselet, ikke i kabelen), og koble fra telefonkabelen hvis en av følgende situasjoner oppstår:
	- Â Du vil installere mer hukommelse
	- Strømkabelen eller -kontakten blir ødelagt
	- Du søler noe inn i maskinen
	- iMac-maskinen blir utsatt for regn eller annen fuktighet
	- Du har mistet iMac-maskinen i gulvet eller kabinettet er skadet
	- Du tror at iMac-maskinen trenger service eller reparasjon
	- Du vil rengjøre kabinettet (følg kun den anbefalte framgangsmåten som beskrives senere i boken)
- iMac-maskinen inneholder magneter. Ikke plasser objekter som er følsomme for magnetisme, nærmere maskinen enn 25 mm.

*Viktig:* Den eneste måten å koble fra strømmen fullstendig på er å koble fra strømkabelen. Forsikre deg om at en av endene til strømkabelen er lett å få tak i, slik at du kan koble fra iMac-maskinen hvis det blir nødvendig.

*Advarsel:* Strømledningen er utstyrt med et jordet støpsel. Støpselet passer kun i en jordet veggkontakt. Hvis du ikke får støpselet til å passe i et strømuttak fordi strømuttaket ikke er jordet, kontakter du en elektriker som kan installere et jordet strømuttak. Du må aldri koble utstyret til en kontakt som ikke er jordet!

*Viktig:* Elektrisk utstyr kan være farlig hvis det blir brukt feil. Betjening av dette produktet og lignende produkter skal alltid foregå under oppsyn av en voksen. Ikke la barn få tilgang til interne komponenter i elektriske produkter. De bør heller ikke håndtere kabler.

Advarsel: Dytt aldri inn gjenstander gjennom ventilasjonsåpninger i kabinettet. Dette kan være farlig og kan forårsake brann eller elektrisk støt.

### **Ikke utfør reparasjoner selv**

iMac-maskinen inneholder ingen deler som kan byttes av brukeren, med unntak av hukommelsen (hvis du vil vite hvordan du installerer hukommelse, kan du lese [Kapittel 4, «Installere hukommelse», på side 57](#page-56-0)). Du må ikke prøve å åpne iMacmaskinen. Hvis iMac-maskinen trenger service, kan du slå opp i service- og supportinformasjonen som fulgte med maskinen, for å finne informasjon om hvordan du kontakter en Apple-autorisert serviceleverandør eller Apple for service.

Hvis du åpner iMac-maskinen eller installerer andre deler enn hukommelse, risikerer du å ødelegge utstyret. Skader som oppstår som en følge av at du har åpnet maskinen, dekkes ikke av den begrensede garantien for iMac-maskinen.

# Plugger og utganger

Tving aldri en plugg inn i en utgang. Hvis pluggen ikke passer inn i utgangen uten at du må bruke kraft, passer de antakelig ikke sammen. Forsikre deg om at pluggen passer til utgangen, og at pluggen er satt inn riktig vei.

# Laserinformasjon

*Advarsel:* Hvis du håndterer utstyret på andre måter enn slik det er beskrevet i håndboken for utstyret, kan det føre til helseskadelig stråling.

Ikke forsøk å ta fra hverandre kabinettet som omgir selve laseren. Laserstrålen som benyttes i dette produktet, er skadelig for øynene. Bruk av optiske instrumenter, for eksempel forstørrelsesglass, sammen med dette produktet, øker risikoen for skader på øynene. For sikkerhets skyld bør du overlate service av utstyret til en Apple-autorisert serviceleverandør.

Fordi maskinen inneholder en optisk stasjon, klassifiseres den som et laserprodukt i Klasse 1. Class 1-etiketten, som er plassert synlig på maskinen, viser at stasjonen oppfyller minstekravene for sikkerhet. En serviceetikett er plassert slik at den er lett synlig for servicepersonell. Etikettene på produktet ditt kan se noe annerledes ut enn det som er vist her.

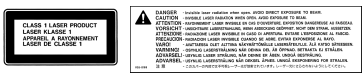

**Class 1-etikett Serviceetikett**

# Høyrisikoaktiviteter

Denne datamaskinen er ikke beregnet for bruk i drift kjernekraftverk, flynavigasjonseller flykommunikasjonssystemer, luftfartskontroll eller annen bruk hvor feil i maskinen kan føre til død, skader eller alvorlige miljøødeleggelser.

# Unngå hørselsskader

*Advarsel:* Permanente hørselsskader kan oppstå hvis øre- eller hodetelefoner brukes med høyt volum. Over tid kan du venne deg til et høyt lydnivå som kan høres normalt ut for deg, men som likevel kan skade hørselen. Hvis du opplever ringing i ørene eller at tale blir utydelig, slutter du å lytte og får hørselen kontrollert. Jo høyere lyd, jo kortere tid det tar før hørselen kan bli skadet. Hørselseksperter foreslår at du gjør følgende for å beskytte hørselen:

- Â Begrens tiden du bruker til å lytte til musikk med høyt volum i ørepropper eller hodetelefoner.
- Ikke skru opp volumet for å overdøve støvende omgivelser.
- Slå ned volumet hvis du ikke kan høre andre som snakker i nærheten.

# Om ergonomi

Her er noen tips for hvordan du kan innrede en god arbeidsplass.

### **Stol**

En justerbar stol som gir stabil og behagelig støtte, er best. Juster stolens høyde slik at lår og legger danner en rett vinkel og føttene hviler flatt på gulvet. Stolens rygglene skal støtte korsryggen. Følg instruksjonene fra produsenten om hvordan du stiller inn stolens rygglene slik at du får best mulig støtte.

Det er mulig at du må justere stolen for å få den riktige vinkelen mellom underarmene og hendene og tastaturet. Hvis dette gjør at du ikke lenger kan sette føttene på gulvet, kan du bruke en fotskammel med justerbar høyde slik at føttene får støtte. Du kan også senke skrivebordets bordplate og slik fjerne behovet for fotskammel. En annen mulighet er å bruke et skrivebord med tastaturbrett som er lavere enn selve bordplaten.

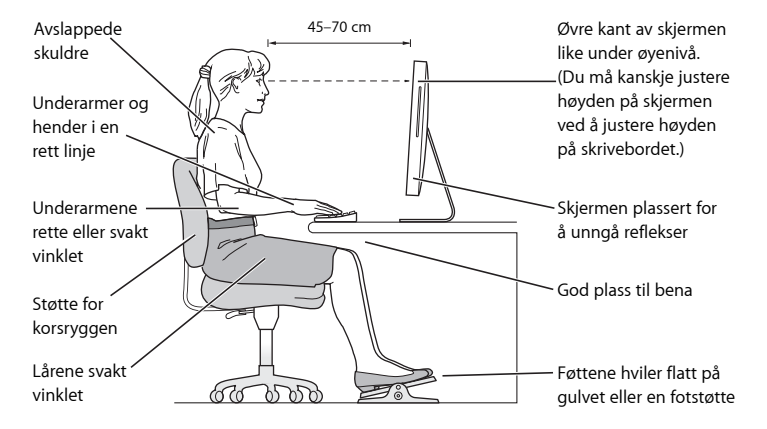

### **Skjerm**

Plasser skjermen slik at skjermens øvre kant er like under øyenivå når du sitter ved tastaturet. Du kjenner selv hvilken avstand til skjermen som er behagelig for deg, men de fleste foretrekker en avstand på 45 til 70 cm. Plasser skjermen slik at du får minst mulig refleks og gjenskinn fra lys og vinduer.

### **Mus**

Plasser musen i samme høyde som tastaturet og slik at den er lett å få tak i.

### **Tastatur**

Når du bruker tastaturet, skal skuldrene være avslappede. Vinkelen mellom overarmen og underarmen skal være omtrent 90 grader, med hånden og håndleddet i nesten rett linie.

Bruk lette anslag på tastene når du skriver og vær avslappet i fingre og hender. Unngå å arbeide med tomlene vridd under håndflaten.

Endre hendenes stilling ofte for å unngå å bli sliten i håndledd og fingre. Noen datamaskinbrukere kan føle ubehag og smerter i hendene, håndleddene eller armene etter lange arbeidsøkter uten pauser. Hvis du begynner å utvikle kroniske smerter eller ubehag i hendene, håndleddene eller armene, bør du snarest mulig ta kontakt med lege eller fysioterapeut.

### **Mer informasjon om ergonomi**

Gå til webstedet www.apple.com/no/about/ergonomics

# Rengjøre iMac-maskinen

Følg disse retningslinjene for utvendig rengjøring av iMac-maskinen og tilhørende komponenter:

- Slå av iMac-maskinen, og koble fra alle kabler.
- Bruk en fuktig, myk klut som ikke loer, når du skal rengjøre utsiden av iMac-maskinen. Unngå fuktighet i maskinens åpninger. Spray aldri rengjøringsmidler direkte på iMacmaskinen.
- Ikke bruk rengjøringsmidler på sprayflaske, løsemidler eller slipemidler.

## **Rengjøre iMac-skjermen**

### **Når du skal rengjøre iMac-skjermen, gjør du følgende:**

- Slå av iMac-maskinen, og koble fra alle kabler.
- Bruk en fuktig, myk klut som ikke loer, og tørk forsiktig av skjermen. Spray aldri rengjøringsmidler direkte på skjermen.

# Flytte iMac-maskinen

Før du løfter eller flytter iMac-maskinen, kan det være nødvendig å koble fra alle kabler.

Hvis du skal løfte eller flytte iMac-maskinen, tar du tak i sidene på den.

# Apple og miljøet

Apple Inc., erkjenner sitt ansvar for å begrense de miljømessige konsekvensene av selskapets drift og produkter. Du finner mer informasjon på www.apple.com/no/environment.

# **<sup>C</sup> Tilkobling til Internett**

Du kan bruke iMac-maskinen til å surfe på World Wide Web, sende e-post til familie og venner og holde konferanser i sanntid via Internett. Koble maskinen til Internett ved hjelp av informasjonen som følger.

Når du starter Mac OS X for første gang, hjelper oppsettassistenten deg med å konfigurere Internett-tilkoblingen. Hvis du ikke bruker oppsettassistenten til å konfigurere Internett-tilkoblingen, kan du bruke nettverksoppsettassistenten senere (les [«Koble til ved hjelp av nettverksoppsettassistenten» på side 89\)](#page-88-0).

### **Det finnes fire typer Internett-tilkoblinger:**

- Â **Høyhastighets DSL- eller kabelmodemforbindelse –** maskinen kobles til et spesialmodem som fås fra Internett-leverandøren, ved hjelp av en Ethernet-kabel.
- Â **Trådløs AirPort Extreme-forbindelse –** maskinen er koblet til Internett trådløst ved hjelp av en AirPort Express- eller AirPort Extreme-basestasjon eller et annet trådløst nettverk.
- Â **Lokalnettverk (LAN) –**Maskinen kobles til et lokalnettverk ved hjelp av en Ethernetkabel. Denne typen tilkobling er mest vanlig i bedrifter.

• Oppringt forbindelse – et eksternt modem kobles til en USB-utgang ( $\dot{\psi}$ ) på maskinen, og en telefonkabel kobles mellom modemet og et telefonuttak.

### **Før du kan koble maskinen til Internett, må du:**

- **1** Opprette en konto hos en Internett-leverandør. Du kan finne en Internett-leverandør ved hielp av Gule sider. Se under «Internett» eller «Internett-leverandør».
- **2** Få tak i informasjonen du trenger, fra Internett-leverandøren eller nettverksadministratoren. I neste del, [«Samle informasjonen du trenger» på side 87](#page-86-0), finner du en oversikt over hva slags informasjon du trenger avhengig av hva slags tilkoblingstype du bruker. Du kan skrive ned informasjonen på de neste sidene slik at du har informasjonen lett tilgjengelig når du skal oppgi den i oppsettassistenten. Hvis en annen datamaskin på samme sted allerede er koblet til Internett, kan du bruke de samme innstillingene som den maskinen.

### **Slik finner du innstillingene på en Mac OS X-maskin:**

- Åpne Nettverk-valgpanelet i Systemvalg.
- Velg tilkoblingsmetoden du skal bruke, fra Vis-lokalmenyen.
- Skriv inn denne informasjonen på samme sted på maskinen du skal koble til Internett.

### **Slik finner du innstillingene på en Windows-PC:**

Tilkoblingsinformasjonen til en Windows-PC finnes på to steder.

- IP-adresse og subnettmaske finner du i kontrollpanelet Nettverkstilkoblinger.
- Brukerkontoinformasionen finner du i kontrollpanelet Brukerkontoer.
- **3** Hvis du bruker et eksternt modem, kobler du modemet til en USB-utgang  $(\dot{\psi})$  på maskinen og kobler en telefonkabel til kontakten på modemet og til en telefonkontakt. Hvis du bruker et DSL- eller kabelmodem, kobler du modemet til maskinen ved å følge veiledningen som fulgte med modemet.
- **4** Slå på maskinen, og konfigurer Internett-forbindelsen ved å oppgi informasjonen i oppsettassistenten.

Hvis du har brukt maskinen og du ikke brukte oppsettassistenten til å konfigurere Internett-tilkoblingen, leser du [«Koble til ved hjelp av nettverksoppsettassistenten» på](#page-88-0)  [side 89.](#page-88-0)

# <span id="page-86-0"></span>Samle informasjonen du trenger

Du kan skrive inn informasjonen du får fra Internett-leverandøren eller nettverksadministratoren (eller som du henter fra en annen maskin) direkte på disse sidene og deretter oppgi den i nettverksoppsettassistenten.

### **Hvis du skal stille inn en oppringt telefonforbindelse, trenger du følgende informasjon:**

- Navn på Internett-leverandør
- Konto- eller brukernavn
- Â Passord
- Telefonnummeret til Internett-leverandøren
- Alternativt telefonnummer
- Â Nummeret du må slå for å få en linje ut

## **Slik stiller du inn en DSL-, kabelmodem- eller lokalnettverkstilkobling eller en trådløs AirPort Extreme-tilkobling:**

Først velger du tilkoblingstype (hvis du ikke vet hvilken tilkoblingstype du skal bruke, spør du systemadministratoren eller Internett-leverandøren):

- Manuelt
- Bruker DHCP med en manuell adresse
- Med DHCP
- Med BootP
- Â PPP

Hvis du er usikker, kan det hende at du bør velge «Med DHCP» fordi nettverket oppgir mye av den nødvendige informasjonen automatisk.

Hvis du valgte «Manuelt» eller «Bruker DHCP med manuell adresse», trenger du følgende informasjon:

- IP-adresse
- Subnettmaske\*
- Ruteradresse\*

\* Hvis du valgte «Bruker DHCP med manuell adresse», trenger du ikke å oppgi subnettmaske eller ruteradresse.

Hvis du valgte «Med DHCP», spør du Internett-leverandøren om følgende informasjon er nødvendig:

- Â DHCP-klient-ID
- DNS-tienere

Hvis du valgte «PPP» (for PPPoE-forbindelser), trenger du følgende:

- Tienesteleverandør
- Kontonavn
- Â Passord
- PPPoE-tienestenavn

Det er mulig at informasjonen nedenfor ikke er nødvendig. Spør Internett-leverandøren eller systemadministratoren om den er nødvendig.

- DNS-tienere
- Domenenavn
- Proxytiener

# <span id="page-88-0"></span>Koble til ved hjelp av nettverksoppsettassistenten

Hvis du ikke brukte oppsettassistenten til å konfigurere Internett-innstillingene dine første gang du startet iMac-maskinen, kan du når som helst bruke nettverksoppsettassistenten til å konfigurere Internett-forbindelsen eller endre innstillingene.

### **Slik bruker du nettverksassistenten:**

- **1** Velg Apple  $(\hat{\bullet})$  > Systemvalg.
- **2** Klikk på Nettverk, og klikk deretter på «Hjelp meg».
- **3** Klikk på Assistent for å åpne nettverksassistenten.
- **4** Følg instruksjonene som vises på skjermen.

Du finner mer informasjon om hvordan du konfigurerer en Internett-forbindelse i Mac Hjelp. Velg Hjelp > Mac Hjelp, og søk etter «koble til Internett».

# Problemløsing

Hvis du har problemer med Internett-forbindelsen, kan du prøve trinnene i denne delen, eller du kan bruke Nettverksdiagnostikk.

### **Slik bruker du Nettverksdiagnostikk:**

- **1** Velg Apple  $(\hat{\mathbf{g}})$  > Systemvalg.
- **2** Klikk på Nettverk, og klikk deretter på «Hjelp meg».
- **3** Klikk på Diagnostikk for å åpne Nettverksdiagnostikk.
- **4** Følg instruksjonene som vises på skjermen.

Hvis Nettverksdiagnostikk ikke kan finne og løse problemet, er det mulig at problemet ligger hos Internett-leverandøren du forsøker å koble til, en ekstern enhet du bruker i tilkoblingsprosessen, eller tjeneren du forsøker å få tilgang til. Du kan også prøve følgende trinn.

# **Internett-tilkobling via DSL- eller kabelmodem eller lokalnettverk**

Forsikre deg om at alle modemkabler er ordentlig koblet til, inkludert strømkabelen, kabelen fra modemet til datamaskinen og kabelen fra modemet til vegguttaket. Kontroller kabler og strømforsyningen til Ethernet-huber og -rutere.

### **Slå modemet på og deretter av igjen, og nullstill modemmaskinvaren**

Slå DSL- eller kabelmodemet av, og slå det på jgjen etter et par minutter. Noen Internett-leverandører anbefaler at du kobler modemet fra strømnettet ved å trekke støpselet ut av strømuttaket. Hvis modemet har en nullstillingsknapp, trykker du på den enten før du slår modemet av eller etter at du har slått det på jgjen.

# **PPPoE-tilkobling**

Hvis du ikke klarer å koble til Internett-leverandøren ved hjelp av PPPoE, forsikrer du deg om at riktig informasjon er angitt i Nettverk-valgpanelet.

### **Kontroller Systemvalg-innstilllinger:**

- **1** Velg Apple  $(\hat{\bullet})$  > Systemvalg.
- **2** Klikk på Nettverk.
- **3** Velg Nettverksutganger fra Vis-lokalmenyen.
- **4** Flytt Innebygd Ethernet til øverst i listen over nettverksutganger.
- **5** Velg Innebygd Ethernet fra lokalmenyen Vis.
- **6** Klikk på PPPoE.
- **7** Marker avkrysningsruten «Koble til ved hjelp av PPPoE».
- **8** Kontroller Kontonavn-feltet for å forsikre deg om at det som står der, er informasjonen du fikk fra Internett-leverandøren.
- **9** Skriv inn passordet ditt på nytt (hvis du bruker passord) for å være sikker på at det er riktig.
- **10** Klikk på TCP/IP. Forsikre deg om at informasjonen du har oppgitt i dette panelet, er den samme som du fikk fra Internett-leverandøren din.
- **11** Klikk på Ta i bruk.

# **Nettverkstilkobling**

Forsikre deg om at Ethernet-kabelen er koblet til maskinen og nettverket. Kontroller kablene og strømforsyningene til Ethernet-huber og -rutere.

Hvis du har to eller flere maskiner som forsøker å dele en Internett-forbindelse, bør du forsikre deg om at nettverket er riktig satt opp. Du må finne ut om Internettleverandøren gir ut én IP-adresse, eller én for hver datamaskin.

Hvis kun én IP-adresse er i bruk, må du ha en ruter som kan dele forbindelsen. Slik deling kalles NAT (Network Address Translation). Hvis du trenger informasjon om innstillinger finner du det i dokumentasjonen som fulgte med ruteren, eller du kan spørre den som satte opp nettverket du bruker. Du kan dele én IP-adresse mellom flere maskiner ved hjelp av en AirPort Extreme-basestasjon. Hvis du vil ha informasjon om bruk av AirPort Extreme-basestasjonen, slår du opp i Mac Hjelp, eller du kan gå til Apples supportwebsted for AirPort på www.apple.com/no/support/airport.

Hvis tipsene over ikke er til hjelp, tar du kontakt med Internett-leverandøren eller nettverksadministratoren.

### **Regulatory Compliance Information**

#### **Compliance Statement**

This device complies with part 15 of the FCC rules. Operation is subject to the following two conditions: (1) This device may not cause harmful interference, and (2) this device must accept any interference received, including interference that may cause undesired operation. See instructions if interference to radio or television reception is suspected.

L'utilisation de ce dispositif est autorisée seulement aux conditions suivantes : (1) il ne doit pas produire de brouillage et (2) l'utilisateur du dispositif doit étre prêt à accepter tout brouillage radioélectrique reçu, même si ce brouillage est susceptible de compromettre le fonctionnement du dispositif.

#### **Radio and Television Interference**

This computer equipment generates, uses, and can radiate radio-frequency energy. If it is not installed and used properly—that is, in strict accordance with Apple's instructions—it may cause interference with radio and television reception.

This equipment has been tested and found to comply with the limits for a Class B digital device in accordance with the specifications in Part 15 of FCC rules. These specifications are designed to provide reasonable protection against such interference in a residential installation. However, there is no guarantee that interference will not occur in a particular installation.

You can determine whether your computer system is causing interference by turning it off. If the interference stops, it was probably caused by the computer or one of the peripheral devices.

If your computer system does cause interference to radio or television reception, try to correct the interference by using one or more of the following measures:

- Turn the television or radio antenna until the interference stops.
- Move the computer to one side or the other of the television or radio.
- Move the computer farther away from the television or radio.
- Plug the computer into an outlet that is on a different circuit from the television or radio. (That is, make certain the computer and the television or radio are on circuits controlled by different circuit breakers or fuses.)

If necessary, consult an Apple-authorized service provider or Apple. See the service and support information that came with your Apple product. Or, consult an experienced radio/television technician for additional suggestions.

*Important:* Changes or modifications to this product not authorized by Apple Inc. could void the EMC compliance and negate your authority to operate the product.

This product has demonstrated EMC compliance under conditions that included the use of compliant peripheral devices and shielded cables between system components. It is important that you use compliant peripheral devices and shielded cables (including Ethernet network cables) between system components to reduce the possibility of causing interference to radios, television sets, and other electronic devices.

*Responsible party (contact for FCC matters only):*

Apple Inc., Product Compliance 1 Infinite Loop M/S 26-A Cupertino, CA 95014-2084 408-974-2000

#### **Wireless Radio Use**

This device is restricted to indoor use when operating in the 5.15 to 5.25 GHz frequency band.

Cet appareil doit être utilisé à l'intérieur.

#### **Exposure to Radio Frequency Energy**

The radiated output power of the AirPort Card in this device is below the FCC radio frequency exposure limits for uncontrolled equipment. This device should be operated with a minimum distance of at least 20 cm between the AirPort Card antennas and a person's body and must not be co-located or operated with any other antenna or transmitter.

#### **European Community**

Complies with European Directives 72/23/EEC and 89/ 336/EEC, and 99/5/EC.

#### **Europe–EU Declaration of Conformity**

The equipment complies with the RF Exposure Requirement 1999/519/EC, Council Recommendation of 12 July 1999 on the limitation of exposure of the general public to electromagnetic fields (0 Hz to 300 GHz). This equipment meets the following conformance standards:

EN300 328, EN301 893, EN301 489-17, EN60950

Hereby, Apple Inc. declares that this 802.11 Mini-PCIe card is in compliance with the essential requirements and other relevant provisions of Directive 1999/5/EC.

#### **Korea Mouse Statement**

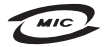

명 칭(모 델 명): Mighty Mouse (A1152) 인증 버 호: F-C011-05-3838(R) 인 증 자 상 호: 애플컴퓨터코리아(주) 제 조 년 월 일 : 별도표가 제 조자/제조국 : Apple Inc. / 말레이지아

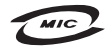

명 칭(모 델 명): Mighty Mouse (A1152) 인증 번 호: F-C011-05-3838 (B) 인 증 자 상 호 : 애플컴퓨터코리아(주) 제 조 년 월 일 : 별도표가 제 조자/제조국 : Apple Inc. / 중국

#### **Korea Statements**

"당해 무선설비는 운용 중 전파혼신 가능성이 있음"

B급 기기 (가정용 정보통신기기) 이 기기는 가정용으로 전자파적합등록을 한 기기로서 주거지역에서는 물론 모든지역에서 사용할 수 있습니다.

#### **Singapore Wireless Certification**

Complies with **IDA** Standards DB00063

### **Taiwan Wireless Statements**

#### 於 24GHz 區域內操作之 無線設備的警告聲明

*网*刑式認證合格之低功率射頻雷機,非經許可,公司、 商號或使用者均不得擅自變更頻率、加大功率或變更原 設計之特性及功能。低功率射頻電機之使用不得影響飛 航安全及干擾合法通信;經發現有干擾現象時,應立即 信田,並改善至無干擾時方得繼續使用。前頂会法通信 指依雷信法規定作業之無線雷通信。低功率射頻雷機須 ……<br>忍受合法通信或工業・科學及醫療用電波輻射性電機設 構ウ干擾。

#### 於 5.25GHz 至 5.35GHz 區域內操作之 無線設備的警告聲明

工作頻率 5 250 ~ 5 350GHz 該類段限於室內使用。

#### **Taiwan Statement**

產品名種:滑鼠

型號: A1152

推口商:美商蘋果雷腦股份有限公司台灣分公司

#### **Taiwan Class B Statement**

Class B 設備的警告磬明 NIL

#### **VCCI Class B Statement**

情報処理装置等電波障害自主規制について

この装置は、情報処理装置等電波障害自主規制協議 会 (VCCI) の基準に基づくクラス B 情報技術装置で す。この装置は家庭環境で使用されることを目的と していますが、この装置がラジオやテレビジョン受 - こ・・・・・。、、 ニ・・・・・。 - ・・・・・ - - - - - - - -<br>信機に近接して使用されると、受信障害を引き起こ すことがあります。

取扱説明書に従って正しい取扱をしてください。

#### **Mouse Class 1 LED Information**

The Apple Mighty Mouse is a Class 1 LED product in accordance with IEC 60825-1 A1 A2.

It also complies with the Canadian ICES-003 Class B Specification.

### **Informasjon om eksternt USB-modem**

Hvis du skal koble Mac Pro-maskinen til en telefonlinje ved hjelp av et eksternt USB-modem, leser du informasjonen om telekommunikasjonsleverandører i dokumentasionen som fulgte med modemet.

#### **Apple og miljøet**

Apple Inc. erkjenner sitt ansvar for å begrense de miljømessige konsekvensene av selskapets drift og produkter. Du finner mer informasjon på Internett: www.apple.com/environment

中国

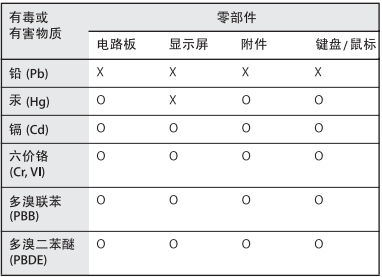

O: 表示该有毒有害物质在该部件所有均质材料中的含量均在 SI/T 11363-2006 规定的限量要求以下。

X: 表示该有毒有害物质至少在该部件的某一均质材料中的含 量超出 SJ/T 11363-2006 规定的限量要求。

根据中国电子行业标准 SJ/T11364-2006 和相关的中国 政府法规、本产品及其某些内部或外部组件上可能带 有环保使用期限标识。取决于组件和组件制造商,产 品及其组件上的使用期限标识可能有所不同。组件上 的使用期限标识优先于产品上任何与之相冲突的或不 同的环保使用期限标识。

#### **Informasjon om avhending og resirkulering**

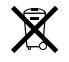

This symbol indicates that your product must be disposed of properly according to local laws and regulations. Because the backlight lamp in this product contains mercury, the product must be disposed of separately from household waste. When your product reaches its end of life, contact Apple or your local authorities to learn about recycling options. Hvis du vil ha mer informasjon om Apples resirkuleringsprogram, går du til:

www.apple.com/environment/recycling

#### **Avhending av batterier**

Brukte batterier må leveres inn i overensstemmelse med lokale miljøforskrifter og -retningslinjer.

*California:* The coin cell battery in your product contains perchlorates. Special handling and disposal may apply. Refer to www.dtsc.ca.gov/hazardouswaste/perchlorate.

*Deutschland:* Dieses Gerät enthält Batterien. Bitte nicht in den Hausmüll werfen. Entsorgen Sie dieses Gerätes am Ende seines Lebenszyklus entsprechend der maßgeblichen gesetzlichen Regelungen.

*Nederlands:* Gebruikte batterijen kunnen worden ingeleverd bij de chemokar of in een speciale batterijcontainer voor klein chemisch afval (kca) worden gedeponeerd.

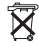

*Taiwan:*

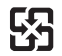

廢雷池請回收

*European Union—Disposal Information:* 

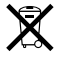

The symbol above means that according to local laws and regulations your product should be disposed of separately from household waste. When this product reaches its end of life, take it to a collection point designated by local authorities. Some collection points accept products for free. The separate collection and recycling of your product at the time of disposal will help conserve natural resources and ensure that it is recycled in a manner that protects human health and the environment.